# USER MANUAL

CELSIUS 10.0 Control software for MEMMERT appliances memmer **Experts in Thermostatics** 

### Manufacturer and customer service

MEMMERT GmbH + Co. KG PO Box 17 20 91107 Schwabach, Germany Äußere Rittersbacherstr. 38 91126 Schwabach Germany Phone: +49 (0) 09122 / 925-0 Fax:  $+49(0)09122/14585$ Email: sales@memmert.com Internet: www.memmert.com Customer service: Phone: +49 (0) 09122/925-128 and: +49 (0) 09122/925-126 Email: service@memmert.com © 2017 Memmert GmbH + Co. KG Edition 07/2017 Subject to modifications

## About this manual

### Intended use and target group

This user manual describes the installation and use of the MEMMERT control software CEL-SIUS 10.0. It is intended for use by trained personnel of the operating company, who have the task of programming/operating MEMMERT ovens.

If you intend to work with the software, please read this manual carefully before starting. Familiarise yourself with the programme and run several tests before actually controlling an oven. Incorrect use could result in damage to the oven and/or to the chamber load.

If there is something you do not understand, or certain information is missing, ask your superior or get in touch with the manufacturer. Do not do anything without authorisation.

### Explanation of terms

Below, we shall explain a number of terms that are used repeatedly in this manual.

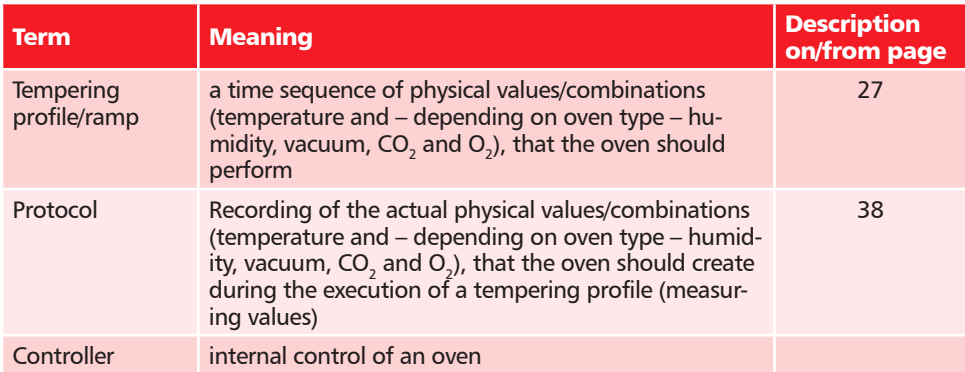

### Other documents that you must read:

Please also read the user manual for the respective oven to be operated with the software and familiarise yourself with it.

### Storage and forwarding

This manual should always be kept in a place where those working with the software have access to it. It is the responsibility of the operator to ensure that persons who work with or will work with the software are informed as to the whereabouts of this user manual. We recommend that it is always stored in a protected location close to the computer on which the software is installed. Make sure that the manual is not damaged by heat or damp.

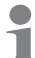

An electronic version of this manual in PDF format can be run from the software via the help function (see page 19).

### Content

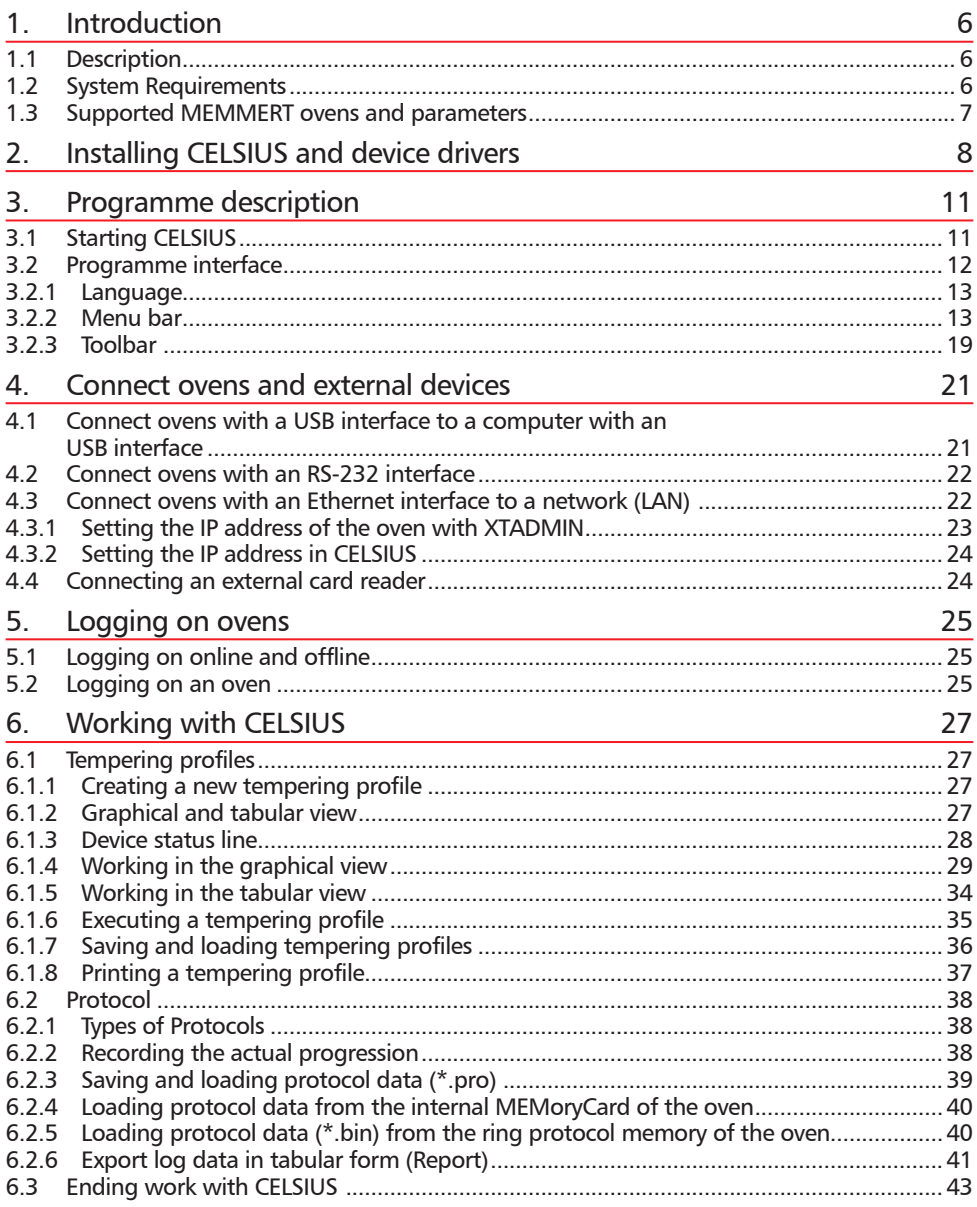

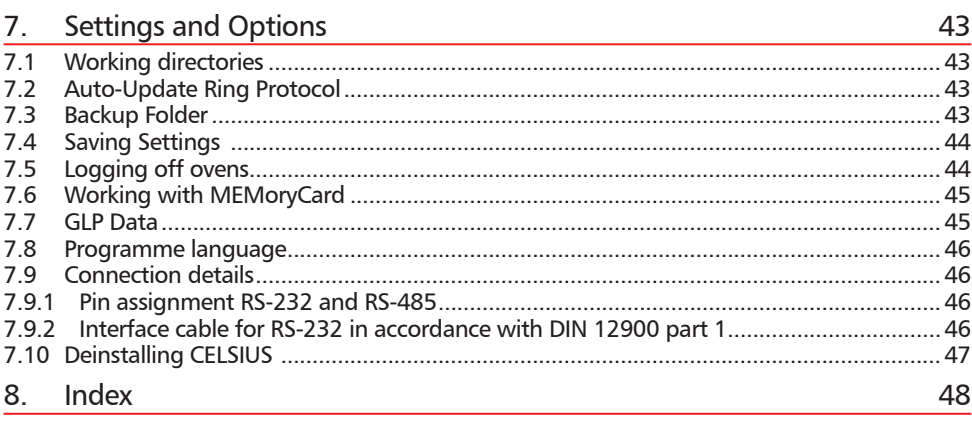

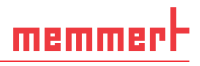

### 1. Introduction

### 1.1 Description

CELSIUS is a computer programme for the programming, control and logging of MEMMERT ovens with an RS-232, or alternatively RS-485, USB or Ethernet interface.

With CELSIUS, you can

- ► Create, change and save tempering profiles on your computer in graphical or tabular form.
- ▶ Control one or more MEMMERT ovens via one or more serial interfaces and log the current values. up to eight ovens can be controlled via RS-232 or USB, and if RS-485 or Ethernet interfaces are used (not for ovens of the E class), you can control up to 16 ovens simultaneously;
- ▶ if your oven is equipped accordingly, you can use the functions of the MEMoryCard XL, i. e. to store a tempering profile on a MEMoryCard XL, as well as load tempering profiles and protocols from a MEMoryCard XL, display this on the monitor and save it to a different data medium (hard drive, USB stick);
- ► read out, manage and document the internal ring protocol memory (1024 kB) of the MEMMERT ovens;
- $\triangleright$  print out tempering profiles and accompanying protocol data (depending on the oven type, temperature, humidity, vacuum, CO<sub>2</sub>, O<sub>2</sub>, fan speed, air flap position and switch contacts, see page 7) including GLP data, graphically or numerically.

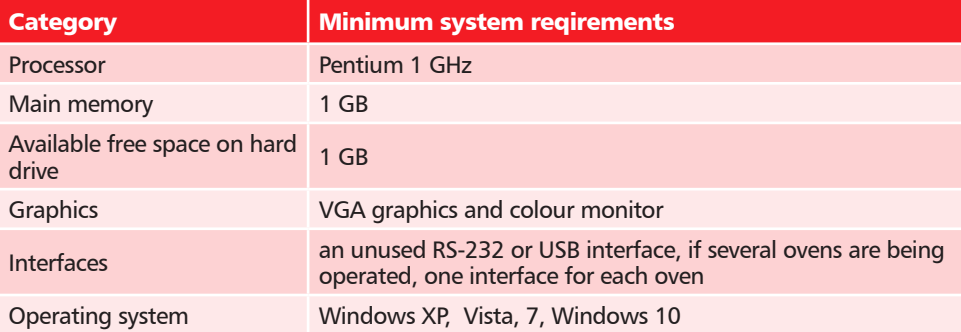

### 1.2 System Requirements

### 1.3 Supported MEMMERT ovens and parameters

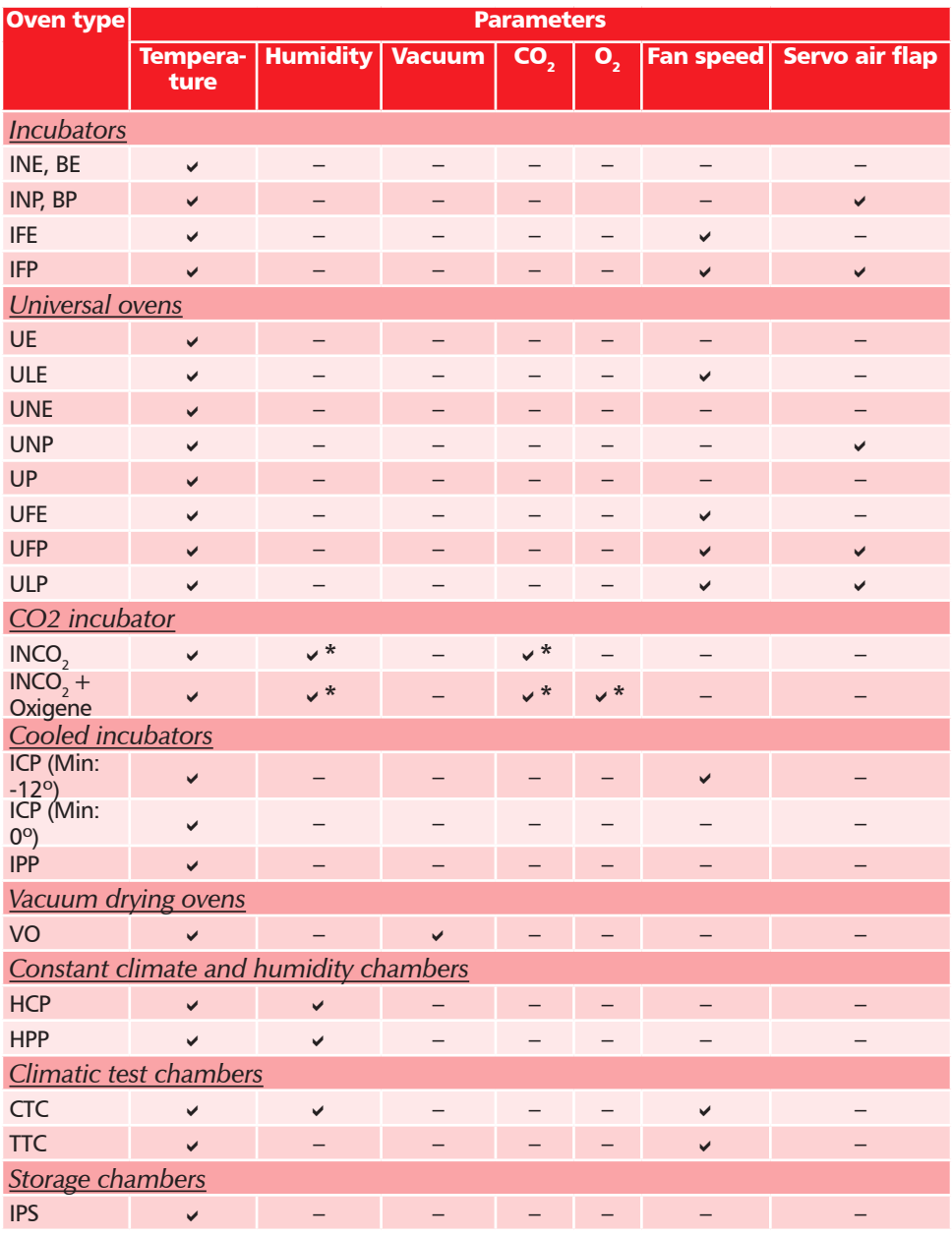

\* Parameter is logged by CELSIUS, but cannot be set with CELSIUS.

## 2. Installing CELSIUS and device drivers

#### Caution:  $\overline{\phantom{a}}$

Always first install CELSIUS before you connect an oven to your computer. You must have administrator rights to be able to install CELSIUS.

Start the installation file Celsius.exe from the USB storage medium provided. You are now guided through the installation process step by step.

- 1. You are first requested to select the language for the installation. Select the desired language and confirm with OK.
- 2. The installation wizard takes you throught the installation procedure. Click on "Next" to continue.

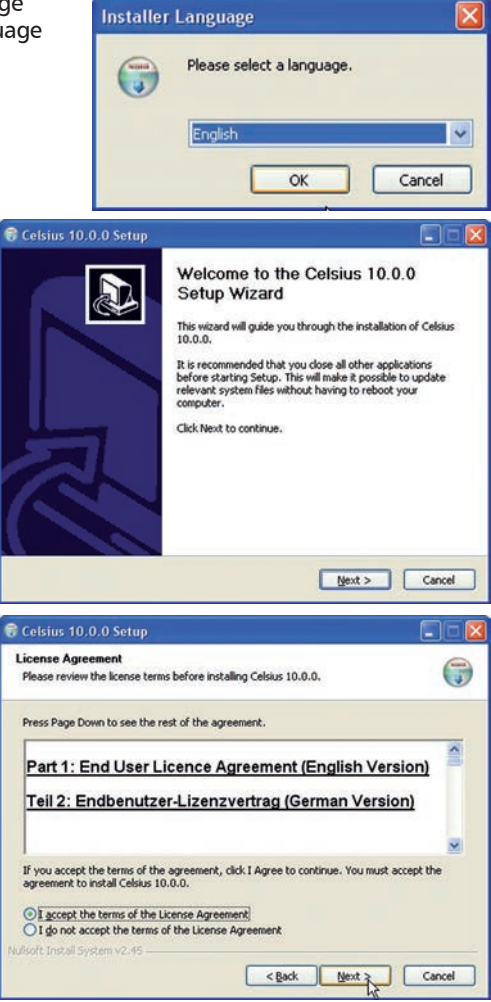

3. You are shown the License conditions for the use of the software in German and English. You must accept the license conditions before you can continue with the installation. If you reject the license agreement, the installation procedure is terminated; but it can be restarted at any time. Click on "I accept the terms of the License Agreement" if you agree with the terms of the license, and then click on "Next".

### CELSIUS 10.0

4. Then you must choose the target directory where the programme files will be installed. With "Browse", you can change the preset path/folder.

Click on "Next" to continue.

5. Choose a Start Menu folder for the programme shortcuts. The default setting is "CELSIUS". You can choose a different directory from the list or enter the name of a folder that should be newly created.

- 6. In the next window, select the programme components/drivers that should be installed:
	- ► Select "CELSIUS 10.0.0" if you only want to install the programme itself.
	- ► Also select "USB Device Driver" if you want to connect ovens via the USB interface.
	- $\blacktriangleright$  In addition, you should select "Chipcard Driver" if you want to use a MEMoryCard XL in an external card reader device (see page 24).
- You can also install USB and chip card drivers later on. To do this, restart the installation and, in the top window, select the components to be installed additionally.

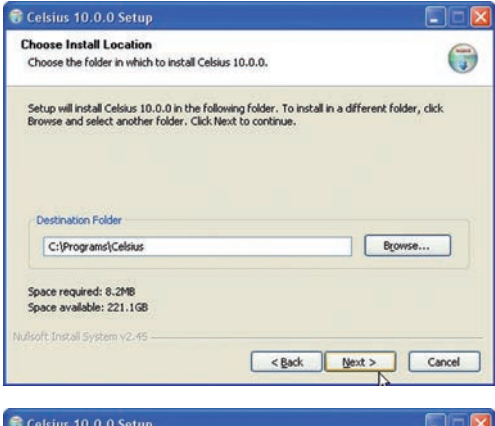

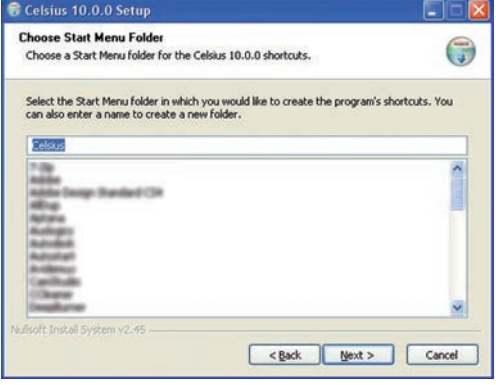

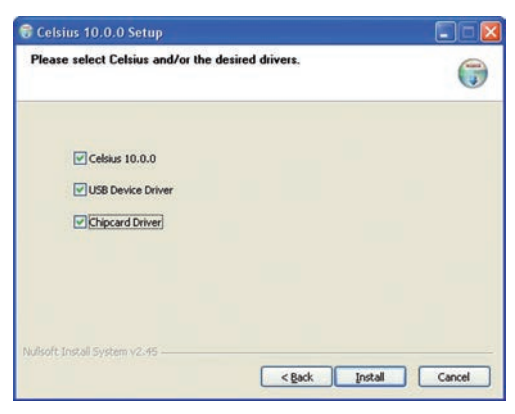

### CELSIUS 10.0

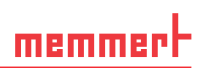

- 7. You now have the option of registering with GLP data (GLP = good laboratory practice) (name and company). You may also skip this step and enter GLP data at a later date (see page 45).
- Celsius 10.0.0 Setup Registration F) (GLP Informations) Manne Mike Smith Firma AnyCompany Ltd Nufsoft Install System v2.45  $<$  Back  $Next$ Cancel
- 8. Click on "Install". Each of the installation routines for the selected components are now run one after another. In the same way, carry out steps 2 to 4. Click on "Next" each time to continue the installation or finally to complete it.

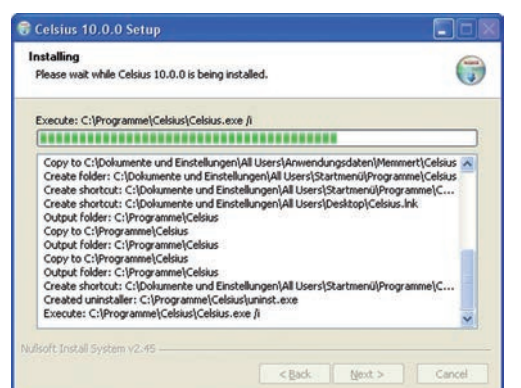

9. Click on "Finish" to complete the installation. CELSIUS 10.0.0 and the selected drivers are now installed on your PC/laptop and can be used.

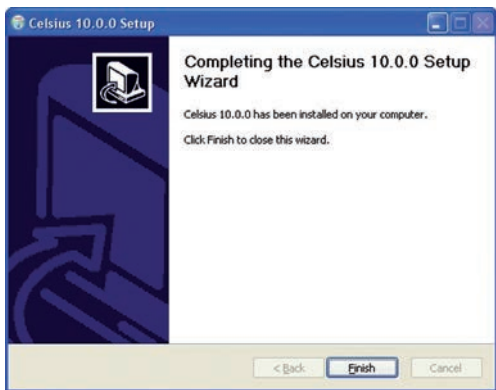

## 3. Programme description

### 3.1 Starting CELSIUS

CELSIUS can be started in three ways:

▶ by double-clicking on the shortcut created on the desktop:

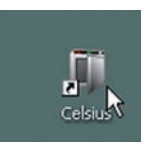

▶ by going to the Start menu:

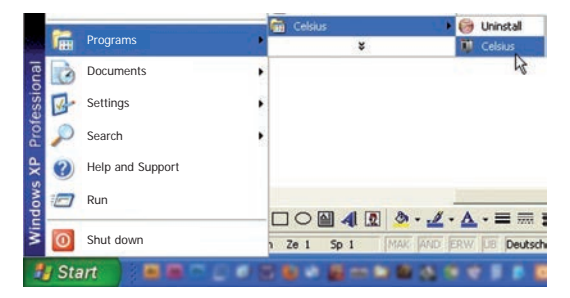

 $\blacktriangleright$  by double-clicking on a profile file generated by CELSIUS (\*.cel) or log file (\*.pro) (see also pages 36 and 39):

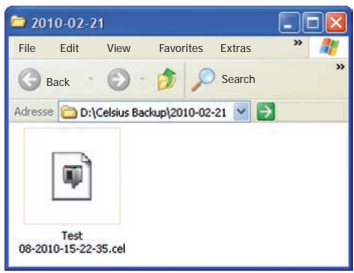

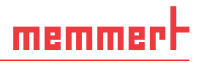

### 3.2 Programme interface

Once the programme has started, the start screen appears. Confirm the infobox (3) with license information by clicking on "OK".

The main programme window of CELSIUS is divided into the following areas:

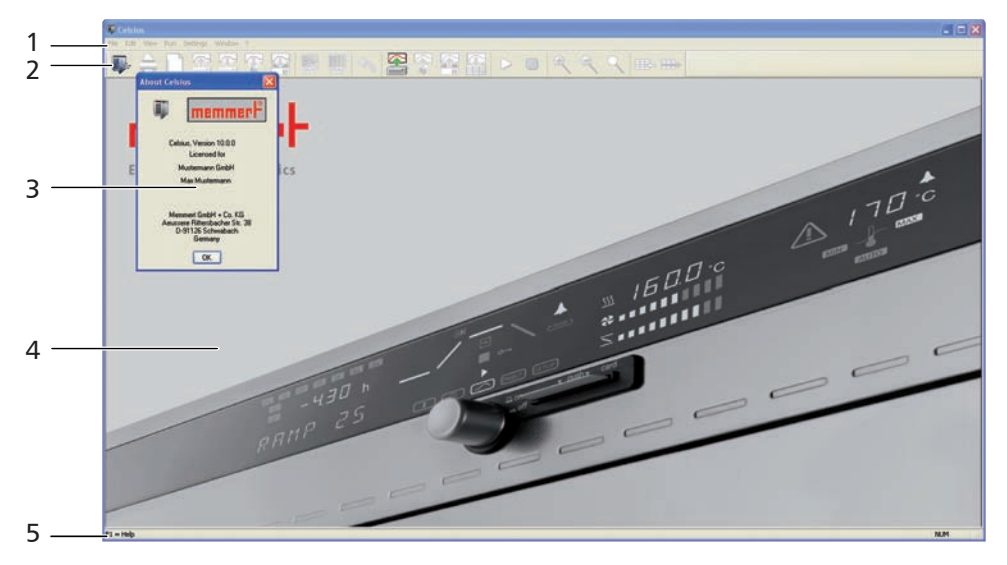

- *1 Menu bar: The various processing options are given here (description from page 13).*
- *2 Toolbar: This contains buttons to quickly access the main functions (for an explanation, see page 19).*
- *3 Information box*
- *4 Main window: When functions have been run, you can create and edit tempering profiles here (in graphical or tabular form, see page 27 and display logs (see page 38).*
- *5 Status line: A help text for the function currently chosen is displayed here, along with various information on the current PC configuration.*

### 3.2.1 Language

Programme interface and menus can be displayed in five languages (German, English, Spanish, French and Italian). If you want to use a different language than the one currently set, you can change the language via the menu bar:

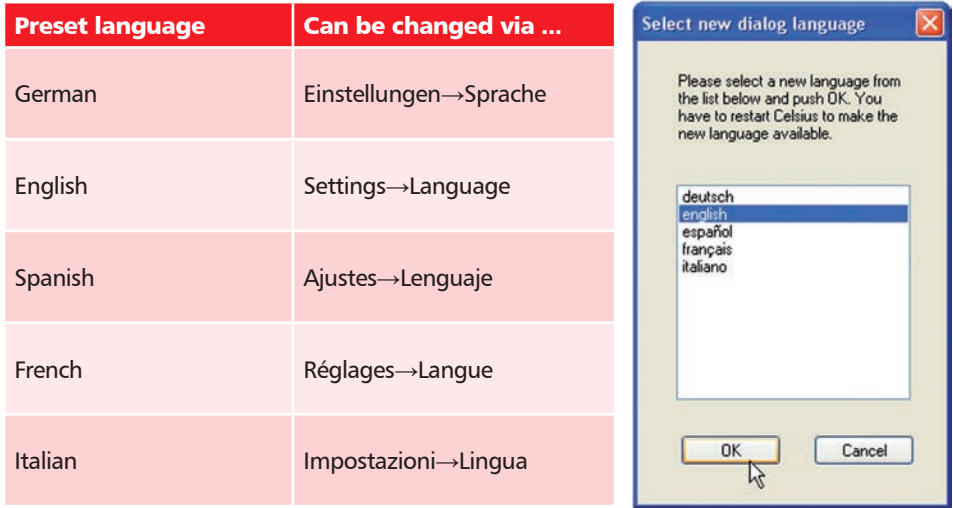

Confirm the language selection with OK and restart CELSIUS for the change to take effect.

#### 3.2.2 Menu bar

All programme functions can be run from the menu bar. The most important programme functions can also be run quickly via the icons of the tool bar (see page 19). The individual functions and how they are run are described below.

As long as no oven is logged in, only general programme parameters can be changed and 1 log files loaded. Functions currently not available are greyed out and cannot be clicked on.

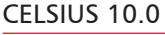

### *"File" menu*

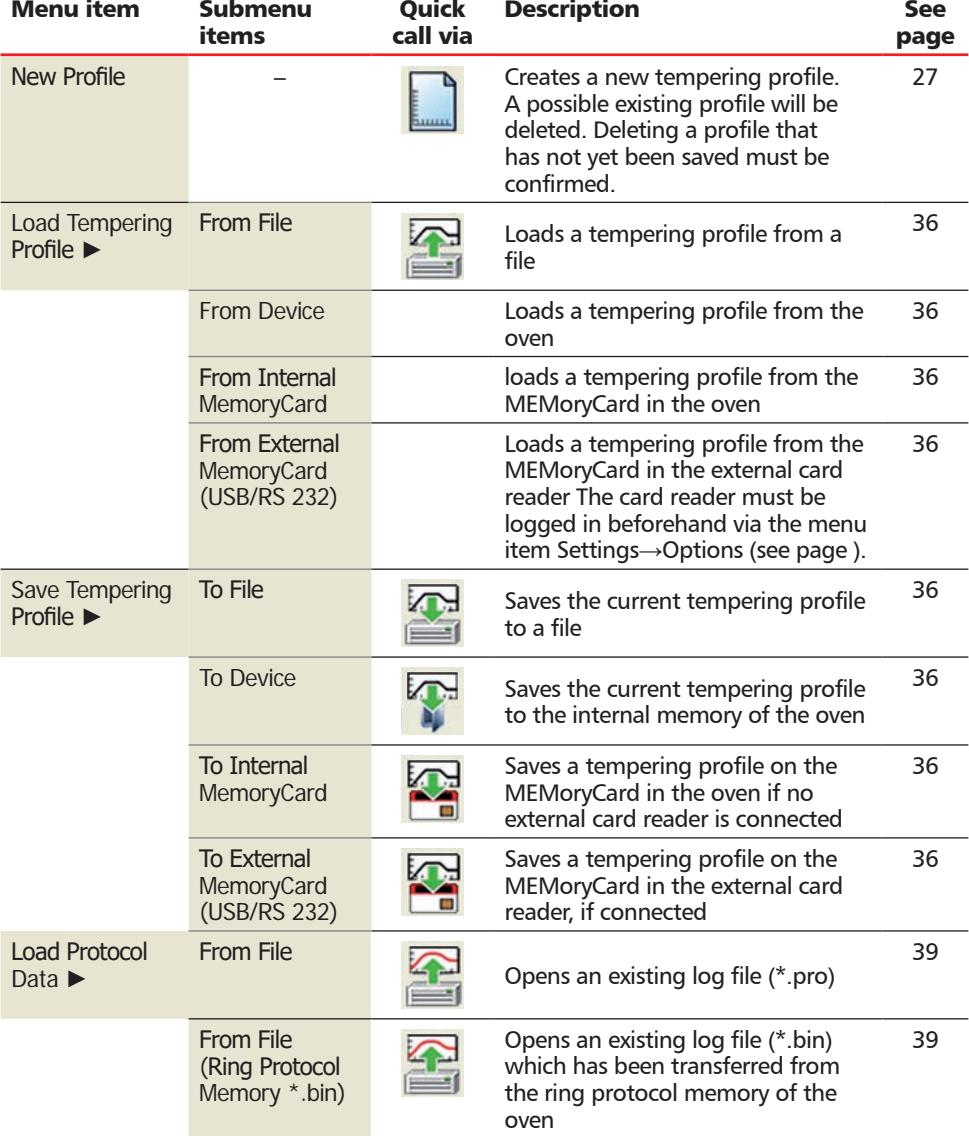

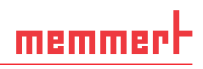

### CELSIUS 10.0

## memmerh

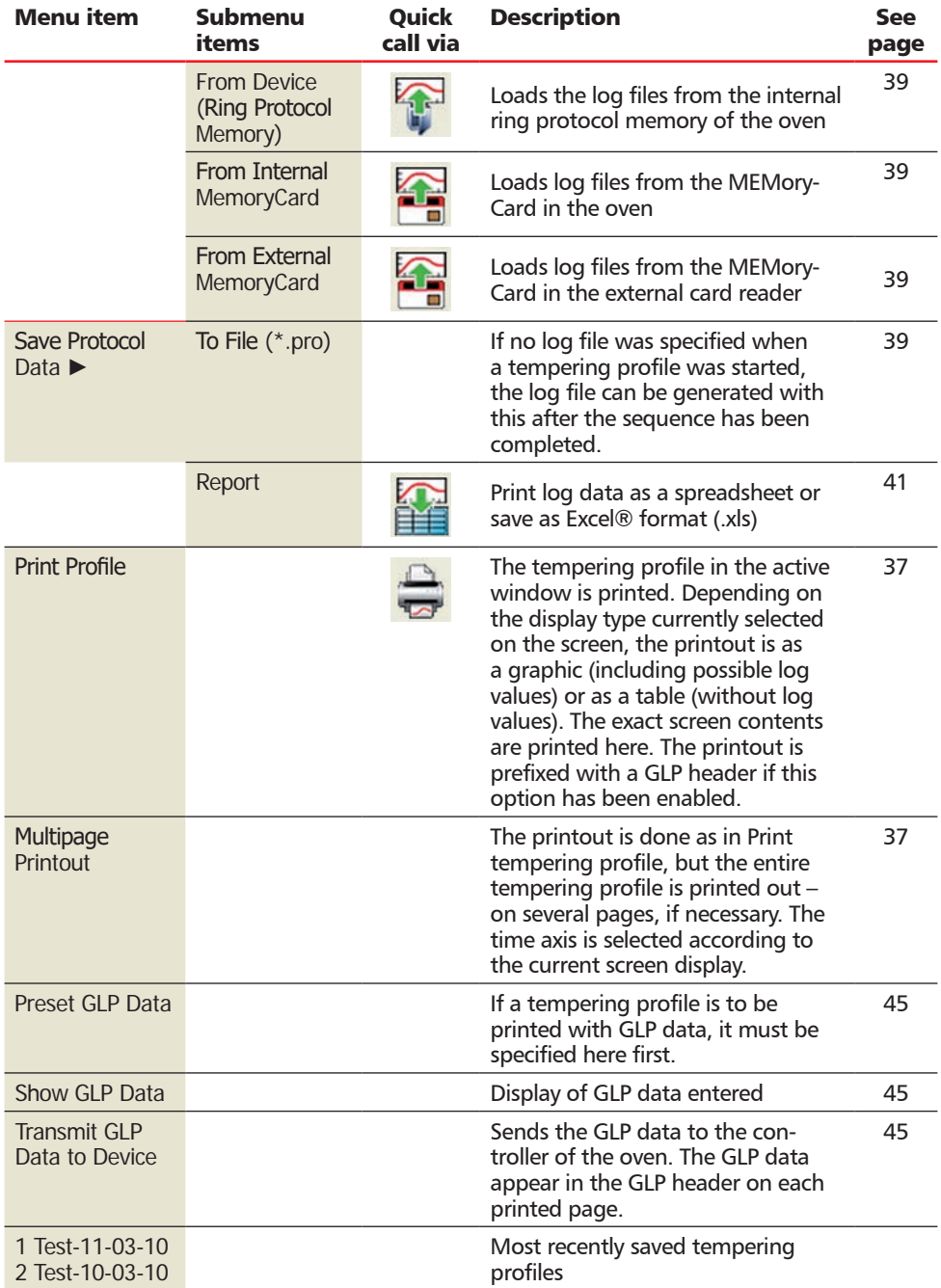

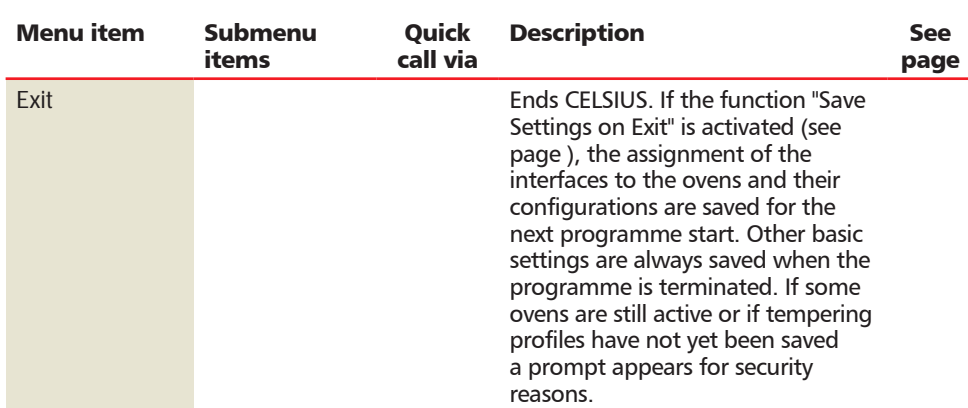

### *Menu "Edit"*

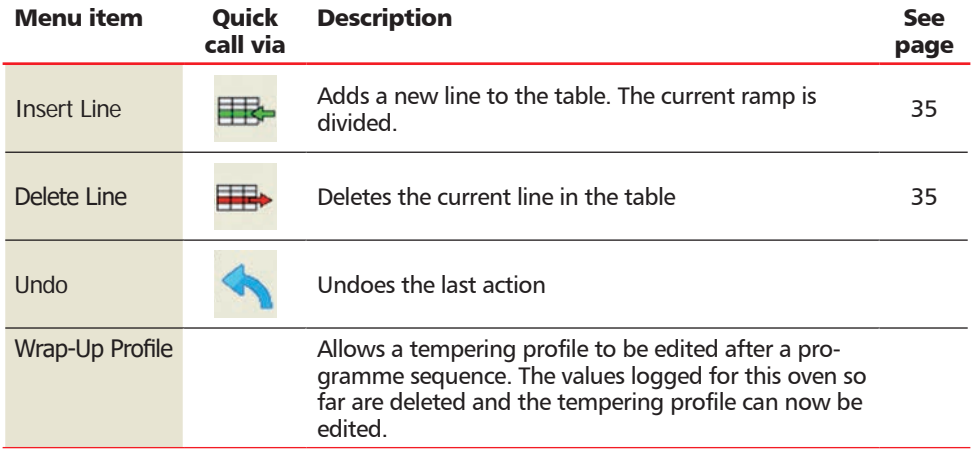

### CELSIUS 10.0

## memmerh *Menu "View"*

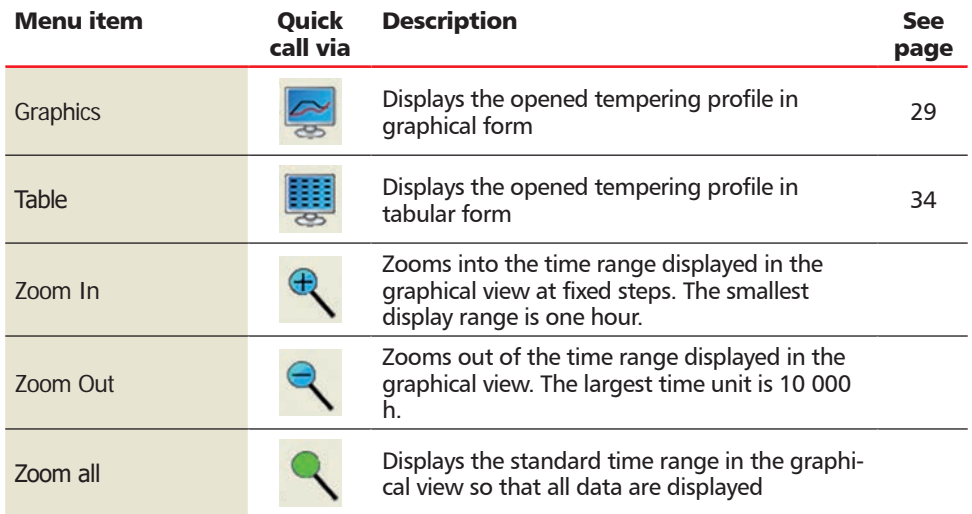

### *Menu "Run"*

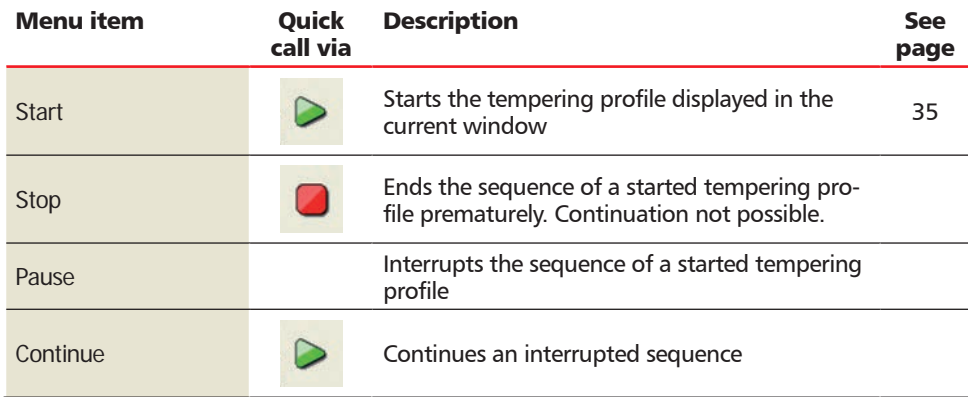

### CELSIUS 10.0

### *Menu "Settings"*

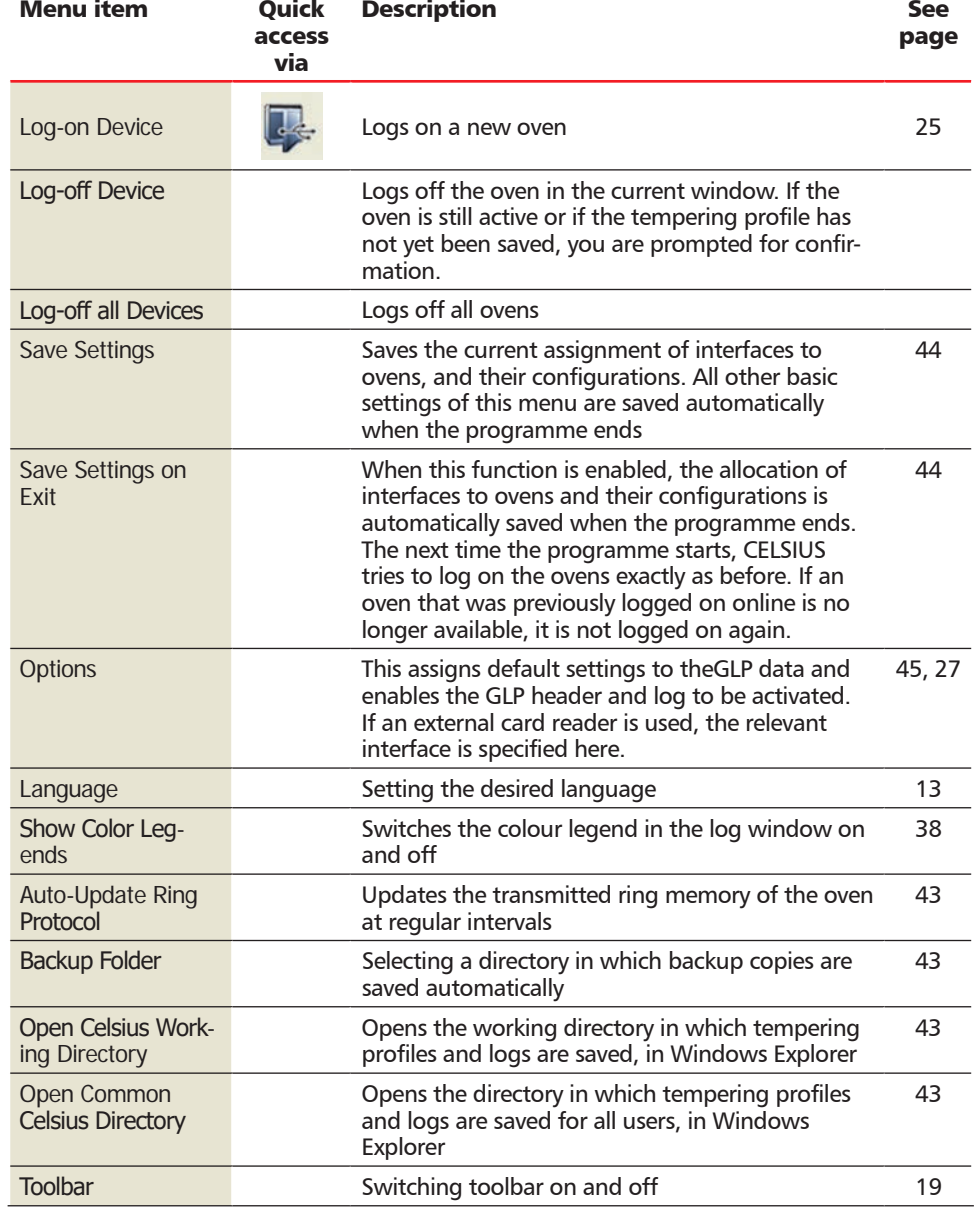

memmerh

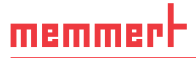

#### *"Window" menu*

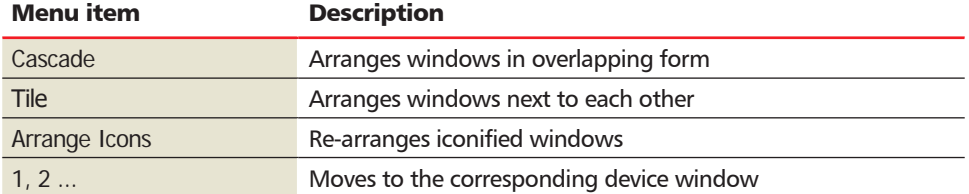

### *Menu "?"*

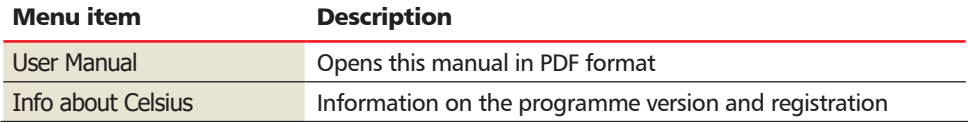

### 3.2.3 Toolbar

Via the toolbar, you have quick access to the most important and most frequently used programme functions. Functions currently not available are greyed out and cannot be clicked on. The toolbar can be switched on and off via the "Settings" menu.

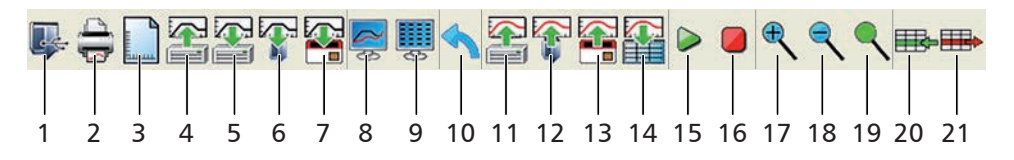

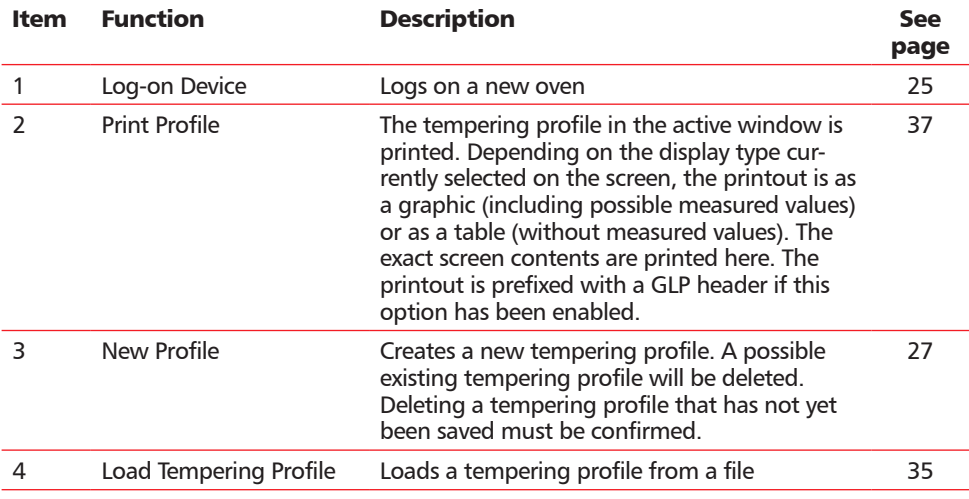

### CELSIUS 10.0

H memmer

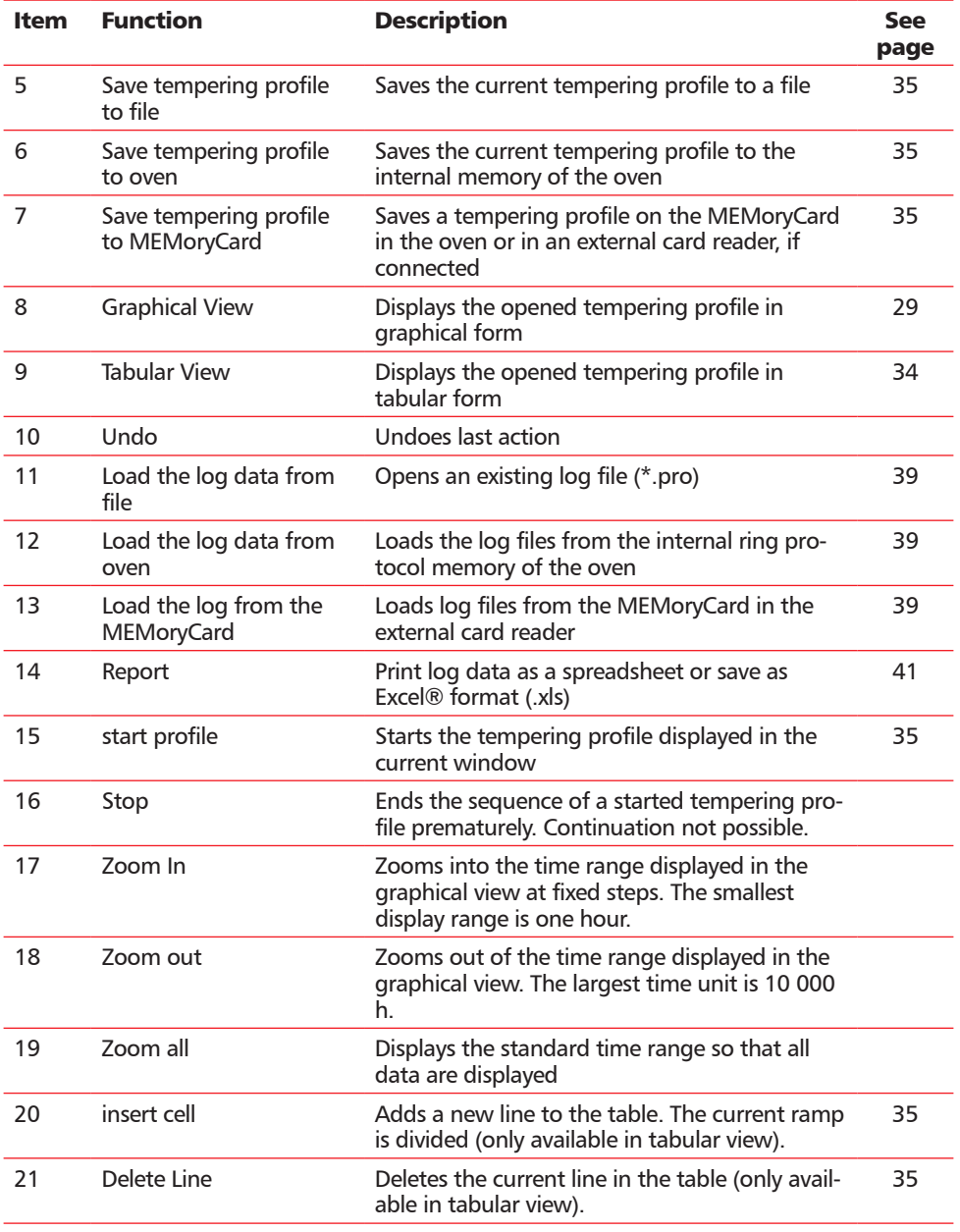

## 4. Connect ovens and external devices

Always install the software and necessary drivers (e.g. USB) first before connecting an oven to the computer.

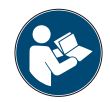

When connecting an oven, read the information and notes concerning this in the oven's user manual.

To control an oven from the PC and  $-$  if it is equipped accordingly  $-$  to be able to access the integrated card reader, the oven must be connected to the PC and switched on. It must be in the "I" operating mode. In addition, the address with which you want to access the oven from the CELSIUS software must be set (see also page 25 and the user manual for the oven).

Connecting wires to the ovens with the RS-232 or USB interface (alternatively via RS-485 or Ethernet, for the P class only) is described in the user manual.

The correct installation and configuration of the PC interfaces is in general dependent on the type and manufacturer, which is why we refer you to the appropriate system documentation.

### 4.1 Connect ovens with a USB interface to a computer with an USB interface

For every oven with a USB interface that is to be connected to the computer, one USB interface must be available on the computer.

Connect the USB connections of the oven and computer with a standard USB cable (maximum 5 m) and log on the oven in CELSIUS as described on page 25.

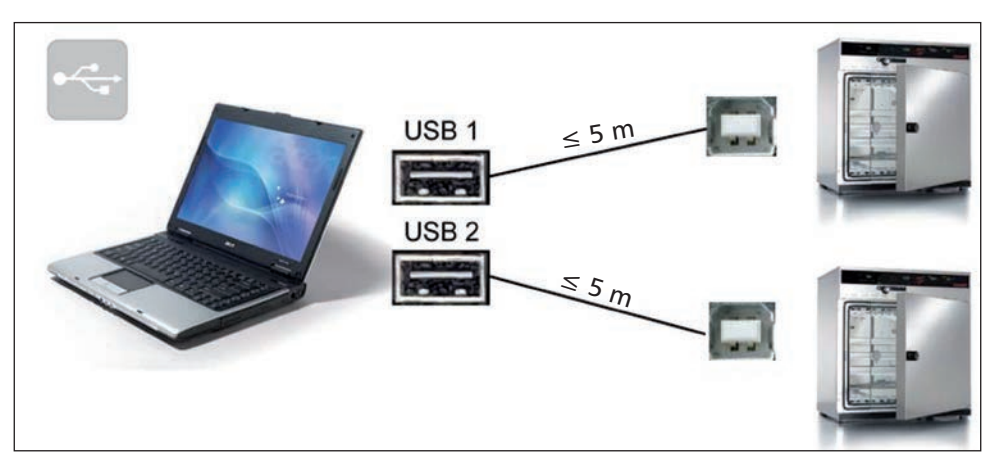

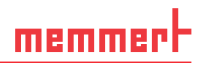

### 4.2 Connect ovens with an RS-232 interface

To connect an oven with an RS-232 interface, a twisted RS-232 connection cable in accordance with DIN 12900 part 1 is required (see also page 48). If the computer has no nine-pin RS-232 interface, then a USB–RS-232 adapter is additionally required (available in specialist shops, see figure on the right).

Connect the RS-232 connection of the oven to the RS-232 or USB connection of the computer and log on the oven in CELSIUS as described on page 25.

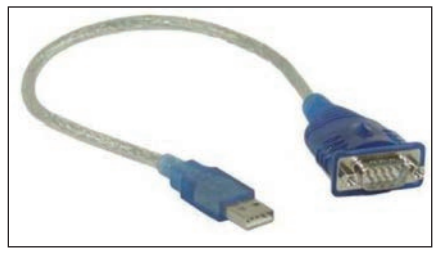

### 4.3 Connect ovens with an Ethernet interface to a network (LAN)

For identification purposes, each oven that is to be connected to a network (LAN) should have its own unique IP or DNS address (e.g. firmxyz.dyndns.org). Schematic example:

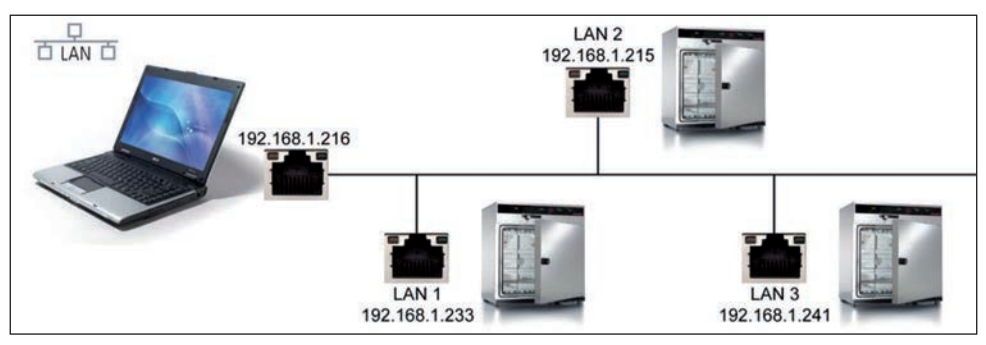

Each oven is delivered by default with the IP address 192.168.100.100. The programme "XTADMIN", which can be found on the CELSIUS USB-Stick, can be used to change the IP address of the oven.

### 4.3.1 Setting the IP address of the oven with XTADMIN

- 1. Connect the oven whose IP address you want to change with a standard network cable to a free network socket and switch it on.
- 2. Install and run the programme XTADMIN. The main programme window of XTADMIN appears.
- 3. Click on "SET IP" (1), a new "XTIP" window opens
- 4. In the window column to the left, click on the plus sign next to the name of the oven ("XT-NANO") whose IP address you want to change and highlight the lowest entry ("XT-NANO xxx", the name may deviate from this) (2). In the XTIP window, the preset IP address and the name of the oven must now appear (3).
- 5. Enter the IP address which you want to assign to the oven (4). Make a note of the IP address.
- 6. Click on "Set IP" (5) in the XTIP window. The oven is now assigned the IP address entered.
- 7. Close XTADMIN.

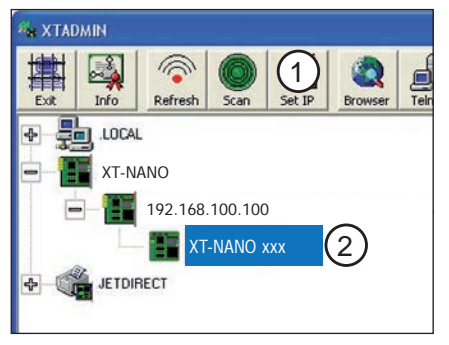

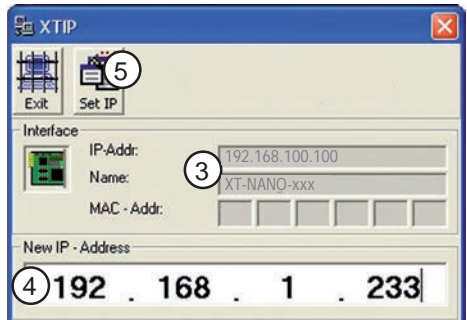

Now the IP address of the oven needs to be set in CELSIUS (see next page).

## memme

### 4.3.2 Setting the IP address in CELSIUS

- 8. Start CELSIUS and in the "Settings" menu, select the item "Options". Click on "LAN".
- 9. Enter the IP address or DNS of the oven set in XTADMIN and confirm this with "OK":

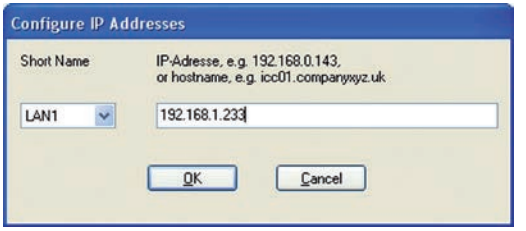

10. Close the window "Global Options" by clicking on "OK".

You can now log on the oven in CELSIUS, as described from page 25.

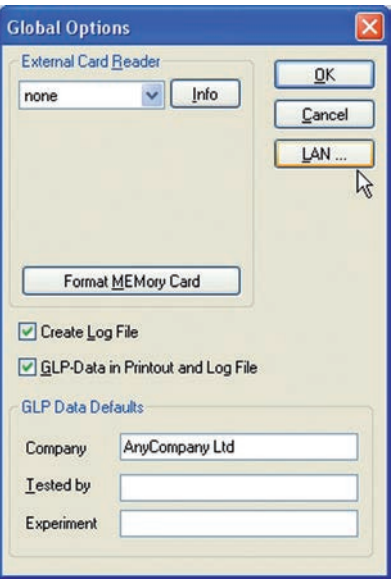

### 4.4 Connecting an external card reader

If you want to connect an external card reader (can be acquired separately as an accessory) to your computer so that you can store data on a MEMoryCard, the card reader must first be logged on.

- 1. Connect the card reader to a USB or COM interface of the computer.
- 2. In the "Settings" menu, click on the menu item "Options".
- 3. Select the interface to which you have connected the card reader (USB or COM) and close the options and settings windows with "OK". The card reader can now be used.

If you click on "Format MEMoryCard", the card is re-formatted. All data stored on it is then deleted.

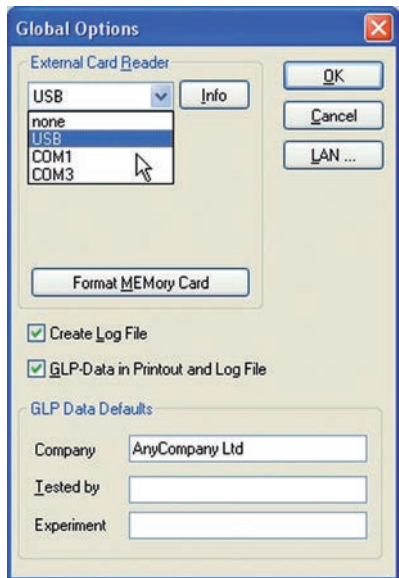

## 5. Logging on ovens

### 5.1 Logging on online and offline

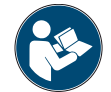

When logging an oven on, read the information and notes concerning this in the oven's user manual.

In order to create and edit a tempering profile, an oven must always be logged on. There are basically two ways of doing this:

#### ► Logging on online:

An oven can be logged on that is switched on and connected to an interface of the PC. Only for an online log-on can the oven be controlled from the PC or the programme be saved on a MEMoryCard (XL) located in the PC.

#### ► Logging on offline:

As an alternative to logging on online, a virtual oven can also be logged on, which does not have to be currently connected to the PC. This so-called offline operation is useful, for example, when

- the tempering profile is created initially on a notebook computer that is to be connected to the oven to control it at a later time;
- a new tempering profile is to be created while the oven is controlled from the same PC with a different tempering profile:
- the tempering profile is created on the PC and is to be stored afterwards on a MEMoryCard (XL) using an external card reader.

### 5.2 Logging on an oven

1. In the "Settings" menu, select the menu item "Log-on Device" or click in the toolbar on the icon.

The dialog box "Log-on Device" appears:

2. Each oven by default is given a device address. What device address is preset can be found out in the setup menu for the oven (see accompanying user manual). The device address can also be changed there. Every oven that is or is going to be connected must have its own distinctive device address. No ovens may have an identical device address.

You can adjust the preset or altered device address of the oven (e.g. "4") in the dialog box "Log-on Device" in the drop-down menu "Device No.".

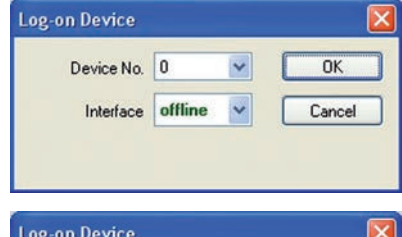

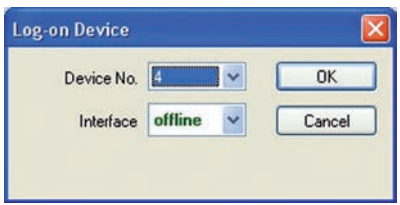

### CELSIUS 10.0

- 3. Select the interface (offline, COM1 or USB) (if you select "LAN", "USB" or "COM", make sure that the oven is in operating mode "I"):
	- ► "offline", if the oven is (not yet) connected (see above)
	- ► COM: The oven logged on is connected to the serial RS-232 interface (optionally RS-485. Up to 16 ovens can be connected and controlled

via USB ports. In the selection of the interface for logging on the oven, "COM 1...16" is displayed.

► USB: The oven logged on is connected to the USB port. Up to 16 ovens can be connected and controlled via USB ports. When connecting via a USB port, "USB 1...16" is displayed automatically.

► LAN: The oven logged on is connected to a LAN (Ethernet) interface. Up to 16 ovens can be connected and controlled via LAN interfaces (for configuration, see page 22). In the selection of the interface for logging on the oven, "LAN 1...16" is displayed.

If an interface was specified and CELSIUS cannot find an oven at this interface, this setting is switched automatically to offline. CELSIUS automatically determines the configuration of ovens connected online.

For ovens logged on offline, the desired device configuration must be specified in another dialog. The configuration dialog appears automatically if an oven was logged on offline.

Select from the list the oven type that you want to simulate or to which you want to transfer a tempering profile, and confirm this with "OK". With optional extras (e.g. additional switching contacts), these must be activated manually for them to be used later on.

Depending on what oven type you set, different, oven-specific setting options (e.g. flap or fan) will be available later when you are creating a tempering profile (see pages 29 and 34).

If an oven has been logged on for the first time, a graphics window is automatically generated so that a new tempering profile can be created. The window can be opened or minimised with a double click.

If there is more than 30 minutes difference between the oven and computer times, a

warning is displayed when the oven is logged on. In this case, you should set the oven to the time displayed by the computer (see user manual for the oven).

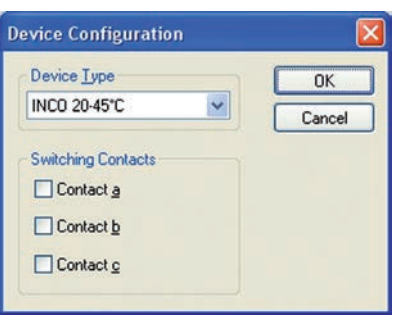

**LAN1**

Device No.

**Log-on Device** 

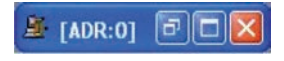

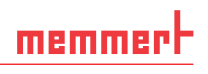

ΩK Cancel

## 6. Working with CELSIUS

### 6.1 Tempering profiles

#### 6.1.1 Creating a new tempering profile

A new, empty tempering profile can be created in three ways:

- $\triangleright$  in the graphics window that is automatically started when a new oven has been logged on (see above)
- ► via "File"→"New Profile"
- $\blacktriangleright$  by clicking on  $\Box$  in the toolbar

6.1.2 Graphical and tabular view

Tempering profiles can be created and edited in graphical (see page 29) and tabular form (see page 34).

You can switch between the two views at at any time:

- ightharpoontriangle with the icons  $\sim$  (graphical view) and  $\frac{1}{\cdot}$  (tabular view) in the toolbar
- ► via "View"→"Graphics" or "View"→"Table"

Example of graphical and tabular presentation of the same tempering profile:

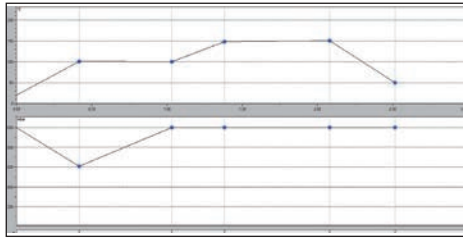

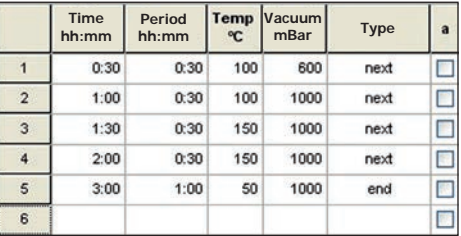

What setting options are available depends on what oven type is used for a tempering profile. The setting options for individual oven types are listed from page 7.

 $\overline{\phantom{a}}$ 

With "Edit" $\rightarrow$ "Undo" or  $\blacklozenge$ , the last performed entry / change can be revoked.

### 6.1.3 Device status line

The device status line is visible at the top of the graphical and tabular views while a tempering profile is being created or run. It shows the following information:

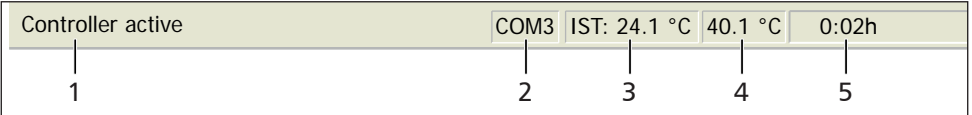

#### *1 Controller status, e.g.:*

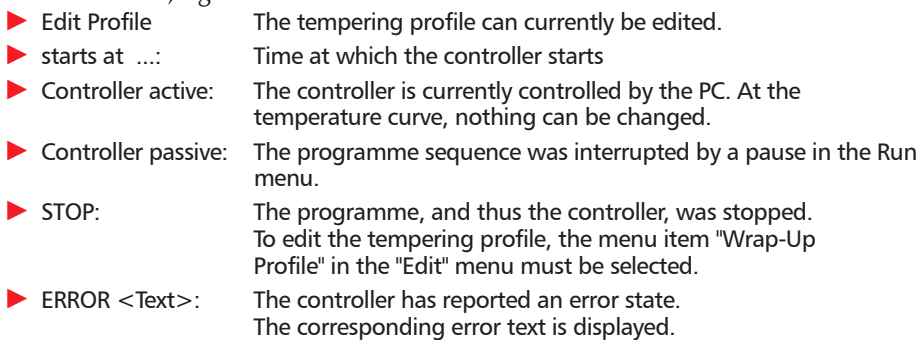

- *2 COM interface of oven or "offline"*
- *3 Actual temperature value*
- *4 Physical properties of the oven at the mouse position while a tempering profile is being run (e. g. temperature, humidity, vacuum) or the temperature at the mouse cursor position while the temperature profile is being entered*
- *<sup>5</sup> Current runtime or the time coordinates at the mouse cursor position while the tempera- ture profile is being entered*

The device status line can be switched on and off in the Settings menu.

6.1.4 Working in the graphical view

The graphical view of a tempering profile can be displayed

- with the  $\sim$  icon in the toolbar
- via "View"→"Graphics" in the menu bar

The graphics window is divided into horizontal segments, depending on the oven type. In the top segment (1), a tempering profile can be created, and the temperature is logged when a tempering profile is executed. In the lower segment (2), other oven-specific parameters (e.g. humidity, vacuum) can be programmed and logged. What these are specifically can be seen in the table on page 7.

Depending on the oven type, additional oven-specific functions are available at the bottom of the graphics window, such as for adjusting the flaps, controlling the fan speed or for programming the switching contacts (3). They can be enabled and disabled via mouse click or adjusted via drop-down menus. These functions are shown in the tabular view as additional table columns (see page 34).

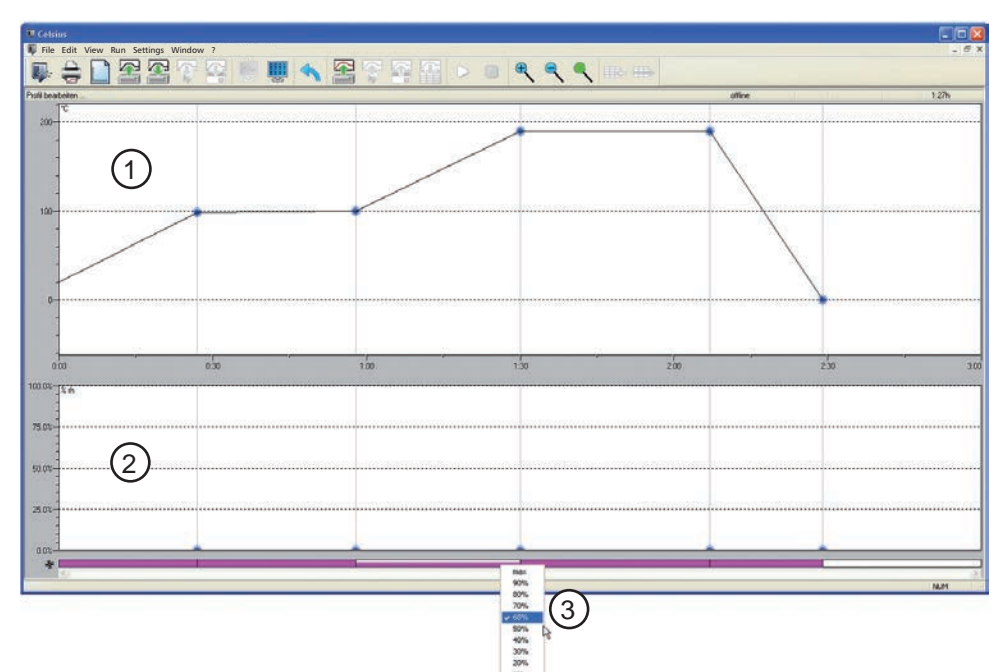

In the graphics window, the mouse cursor is displayed as a cross. With this you can, in the coordinates system portrayed, define and connect various points of the combination of time and temperature or time and air pressure (in the example VO).

To create a new segment, click on where you want the end point to be. It is automatically connected to the end point of the previous segment in the form of a line. The current data of the mouse position are shown at the top right in the status line (see page 28).

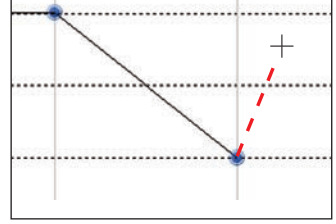

### CELSIUS 10.0

If you move the mouse cursor over predefined coordinates (links between two segments), it turns into a cross with four arrows. If you hold the mouse button down, you can then move the respective point on the x and/or y axis.

If a coordinate is created in a prohibited area or you want to move it to such an area, the mouse cursor turns into a no-entry sign. The coordinate jumps automatically back to its previous position when you let go.

Changes to the graphical view are automatically updated when you switch to the tabular view, and vice versa.

#### *Ramp close statements*

Each segment (ramp) of a tempering profile must end with a close statement and be linked to the next segment. These positions are represented by the blue dots.

To run the selection dialog, move the mouse cursor to one of the blue ramp end points and press the right mouse button. The following ramp close statements are available:

normal: Resets the end point definition back to the standard value. At the end of the ramp segment the oven continues straightaway with the next ramp segment. If this is the final ramp segment, the tempering profile is stopped and the connected oven is reset to its default configuration.

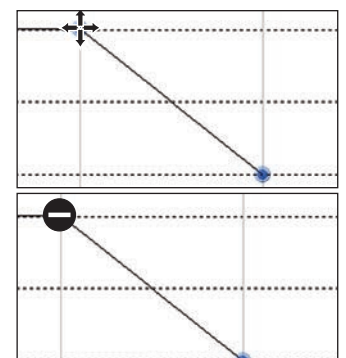

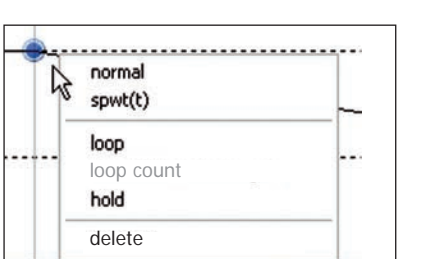

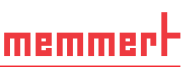

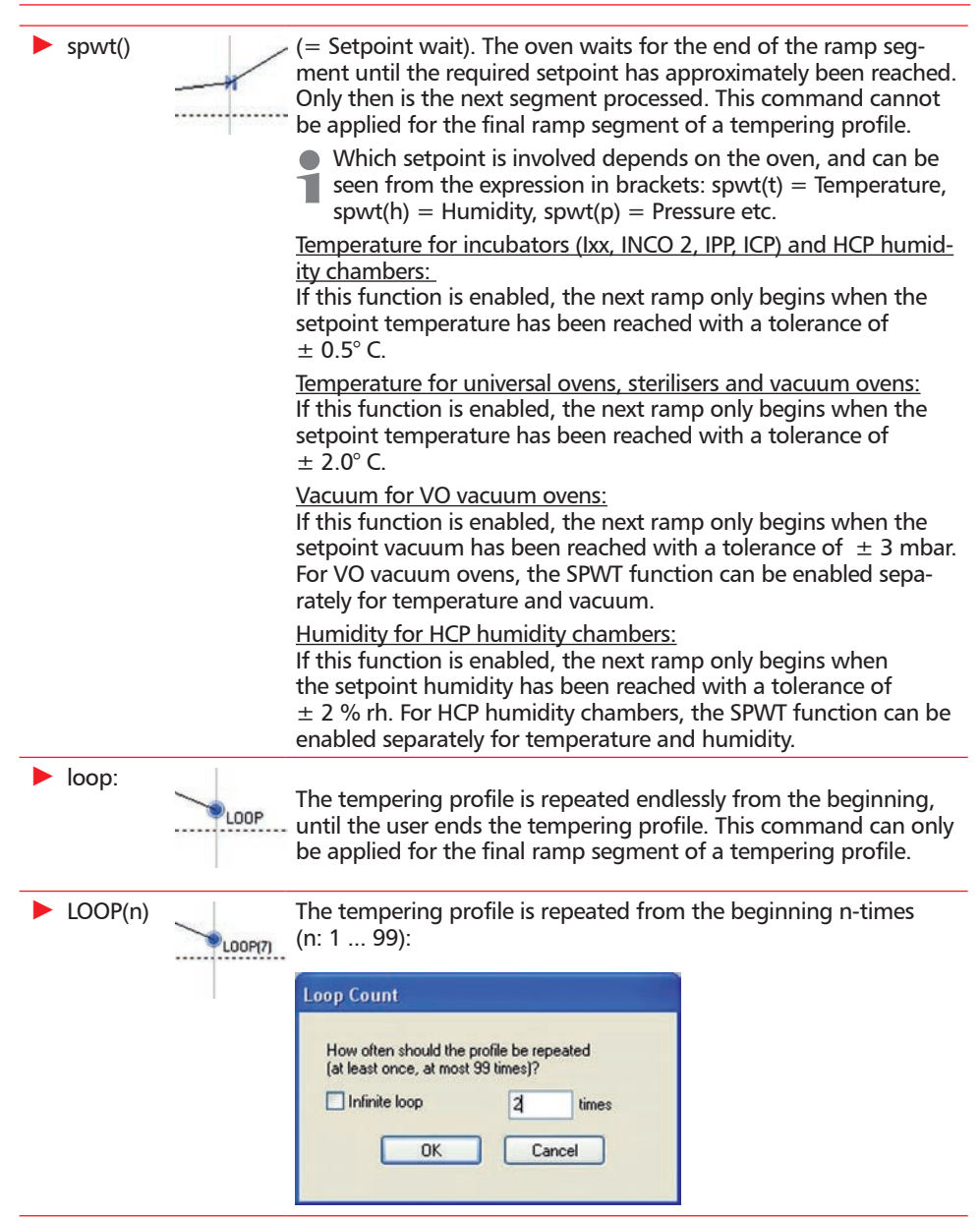

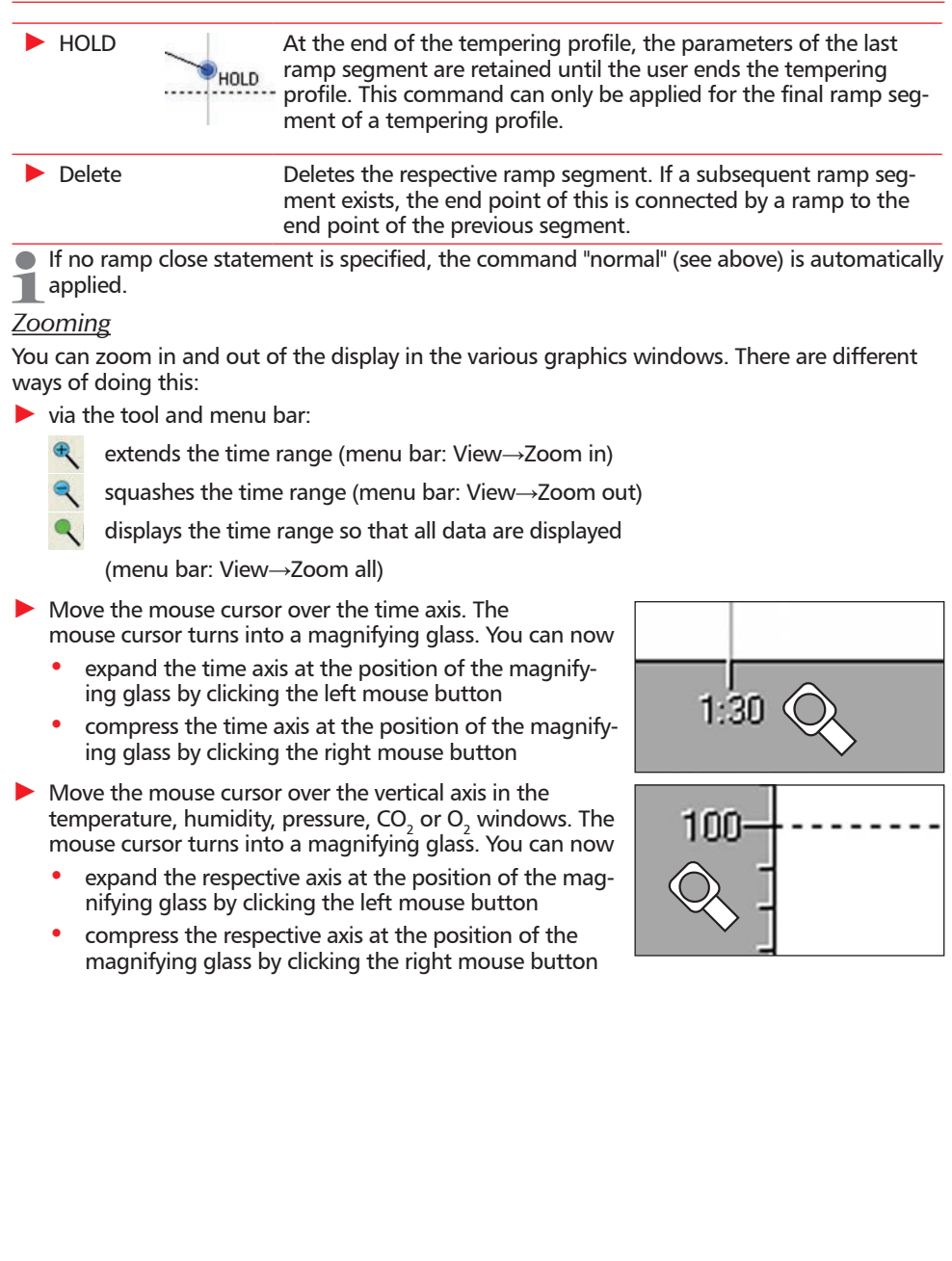

► If the mouse cursor is shown as a magnifying glass: Holding the left mouse button down, select the area into which you want to zoom. Let go of the mouse button. The selected area is now shown in a full window:

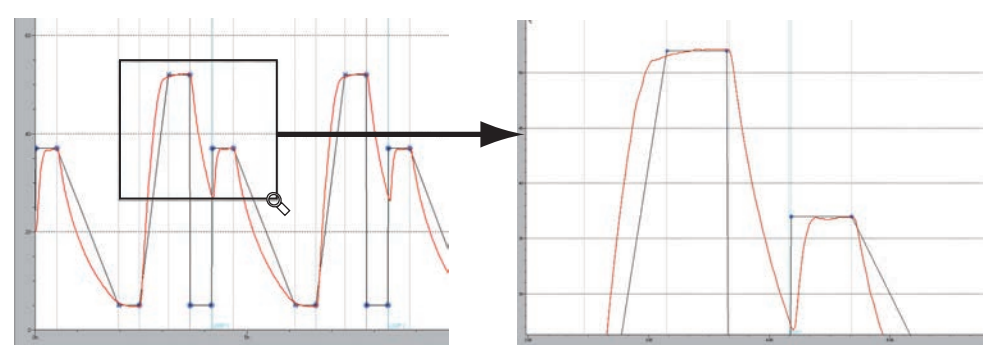

### *Working with vacuum ovens VO in the graphical view*

With vacuum ovens VO, the temperature and vacuum profiles are displayed in the graphical window simultaneously. The switching output A of the CELSIUS software offers a choice between IN1 (fresh air) and IN2 (inert gas). To switch over to the respective ramp segment, click on line a:

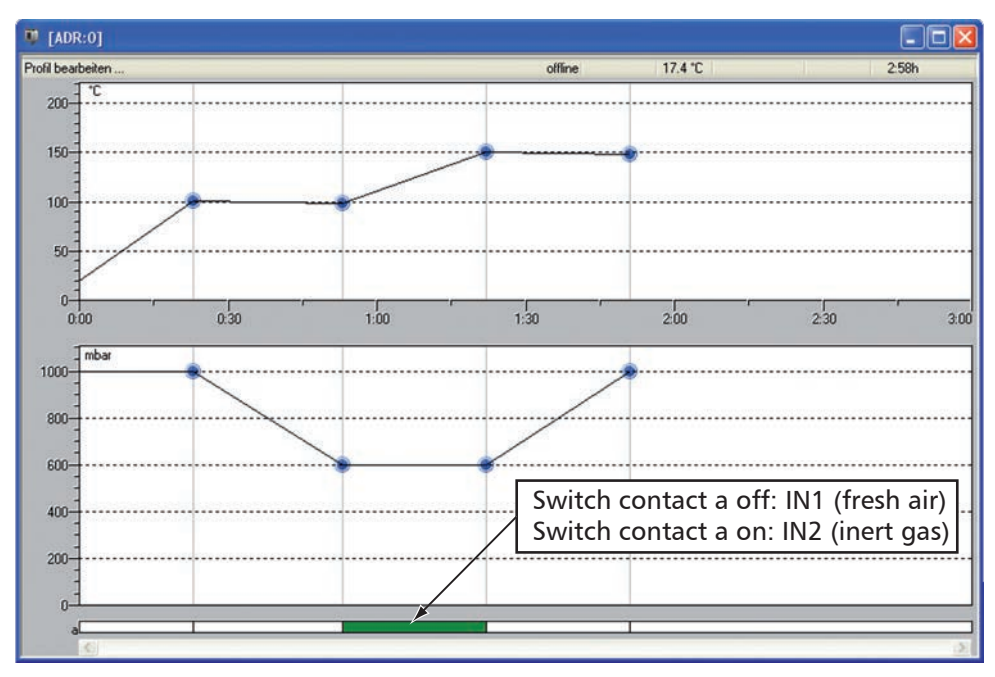

6.1.5 Working in the tabular view

The tabular view of a tempering profile can be displayed

- $\blacktriangleright$  with the  $\blacksquare$  icon in the toolbar
- via "View"→"Table" in the menu bar

In the table window, the tempering profile is shown as a table. The individual adjustment options are displayed in columns. What columns are displayed depends on the oven and how it is configured. Time, duration and temperature can be entered or modified via the keyboard. Inadmissible entries are simply ignored, with no messages. Settings that are only available in certain predefined values (in the example below, type, flap and fan), can be specified via dropdown menus.

In contrast to the graphical view, protocol values are not shown in the table window.

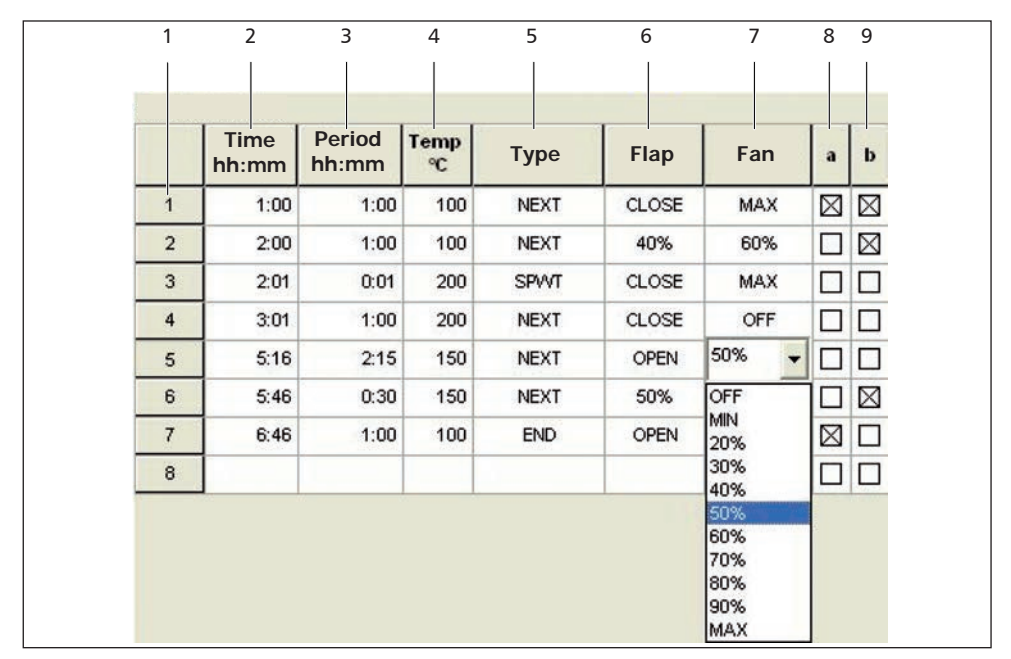

*Tabular View (example)*

- *1 Ramp segment No. ...*
- *2 Beginning of ramp segment after programme start*
- *3 Duration of the ramp segment*
- *4 Temperature in the ramp segment*
- *5 Ramp close statement (see page 30)*
- *6 Flap position*
- *7 Fan speed*
- *8 Position of switching contact a*
- *9 Position of switching contact b*

In addition to the ramp segments entered, the table always shows an empty line (in the example: line 8). A further ramp segment can be added here.

### *Inserting and deleting lines*

If the table window is active, the commands for deleting and inserting lines are additionally available in the view menu and toolbar:

► Insert a line at the position marked

► Delete selected line

If the last ramp segment is deleted, the ramp close statement is automatically transferred  $\blacksquare$  to the line above.

6.1.6 Executing a tempering profile

 $\bullet$  Before a tempering profile is started, disable the screen saver and the energy-saving mode of your computer, as these could interfere with the programme sequence.

For a tempering profile to be started,

- $\blacktriangleright$  it must have previously been saved (see page 36)
- ► the relevant oven must be connected and logged on to the computer and be in operating mode "I". If this is not the case, an error message will be displayed. In this case, you should check that the oven is switched on, connected and logged in to CELSIUS.

Every tempering profile can only be run on the oven type for which it was created. The same applies for saving to a MEMory Card (XL).

A tempering profile can be started

- $\triangleright$  via the  $\triangleright$  button in the toolbar
- ► via "Run"→"Start" in the menu bar

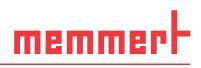

When a tempering profile is started, the start dialog appears automatically with the following setting options:

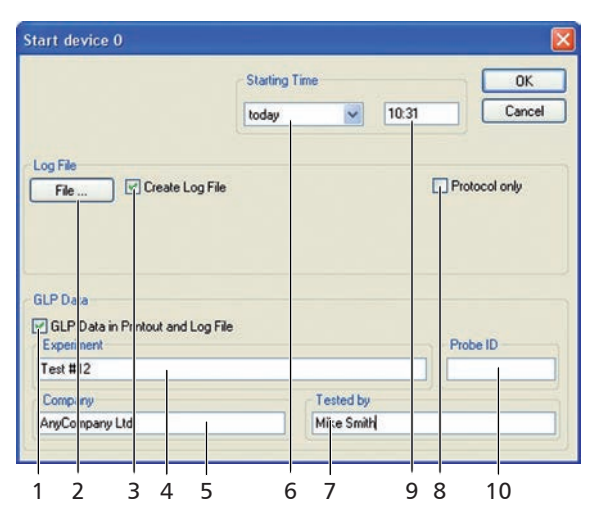

- *1 Log and print GLP data (automatically enabed if GLP data were preset, see page 9)*
- *2 Select the storage location of the log file if "Create Log File" was clicked*
- *3 Click on this if a log file is to be generated*
- *4 GLP description of the procedure*
- *5 GLP value company*
- *6 Starting time; the default is "today" and the current time; both values can be changed. The tempering profile then starts at the set time.*
- *7 GLP value tested by*
- *8 If "Protocol only" is clicked, no setpoint values are sent to the oven and only the actual values are logged. The setpoint values must be set on the oven. The "Protocol only" operating mode is possible both in the main switch position "I" and in the "clock" position of the oven.*
- *9 Starting time*
- *10 GLP value sample ID*

#### 6.1.7 Saving and loading tempering profiles

A tempering protocol can be saved

► To File ( $\bigcirc$  or "File"→"Save Tempering Profile"→"To File"). In the window that opens, you can specify the file name and the storage location. In the preset directory there is a folder each for tempering profiles and for protocols.

With "File"→"Load Tempering Profile"→"From File" or <a> you can open saved tempering</a> profile files (\*.cel) and edit them.

► In the oven ( or "File"→"Save Tempering Profile"→"To Device"). The tempering profile is saved in the ring protocol memory of the oven. It can be opened and edited with "File"→"Load Tempering Profile"→"From Device".

## memmerl

### CELSIUS 10.0

► To Internal MemoryCard ( or "File"→"Save Tempering Profile"→"To Internal MemoryCard"). With this command, the tempering profile on the MEMoryCard can be stored in the controller of the oven. In this case, the MEMory-Card must be compatible with the oven model. You may enter a name for the tempering profile saved on the card (max. 8 characters, no spaces) or use the name suggested.

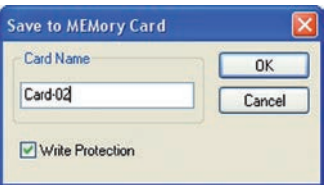

If you enable "Write Protection", you ensure that the tempering profile on the MEMory-Card cannot be altered by the controller of the oven. This write protection has no effect on CELSIUS writing data to the MEMoryCard. The default setting for write protection is ON.

Only one tempering profile can be written on a MEMoryCard XL. The MEMoryCard XL can **be overwritten at any time, however.** 

► To External MemoryCard ("File"→"Save Tempering Profile"→"To External MemoryCard (USB/ RS 232)". This allows you to save a tempering profile of up to 40 ramps on a card in a connected and logged on card reader (see page 45).

With "File"→"Load Tempering Profile"→"From Internal MemoryCard"/"... external" you can open tempering profiles stored internally or externally on the MEMoryCard.

### 6.1.8 Printing a tempering profile

In order to print a tempering profile, click on  $\triangleq$  or select "File→Print Profile".

The Windows print dialog appears. The default setting is the standard printer set for Windows. You may select a different printer that is connected.

The print command prints out the content of the active window. The time range displayed on the screen is printed, with or without GLP header data.

If the graphics window is active on the screen, the current tempering profile and the protocol are printed

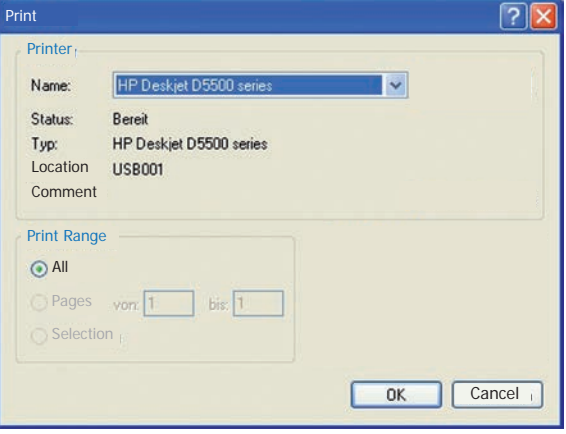

in the graphic mode. If the tempering profile is displayed on screen in tabular form, it will be printed out in tabular form.

Printing is only possible if the tempering profile is not currently being run in the oven.

### *Multipage Printout*

For the print option "File→Multipage Printout", the printout is done as in "Print Profile", but the entire tempering profile is printed out – on several pages, if necessary. The time axis is selected according to the current screen display.

### 6.2 Protocol

A protocol is the recording of the actual physical values that prevail in the oven while a tempering profile is running (e.g. temperature, humidity, air pressure and CO<sub>2</sub> content). This allows a comparison to be made between the desired (set) and the actual values.

### 6.2.1 Types of Protocols

Protocol values can be generated and recorded in three ways:

- $\triangleright$  in the internal ring protocol memory of the oven. Each oven automatically records all actual values of up to several months. If the memory is full, the oldest entries are overwritten. These protocol data can be read out with CELSIUS, transferred to the PC, saved in \*.bin file format or be further processed (see page 39).
- $\blacktriangleright$  When a tempering profile is run via CELSIUS, the protocol data (actual values) are displayed as continuous curves in the graphic window and can be saved (file format \*.pro) (see next section).
- ► Protocol values can be stored on the MEMoryCard in the oven.

### 6.2.2 Recording the actual progression

When a tempering profile is run, the actual values of the oven are displayed in the graphical view as colour curves (1) which follow the tempering profile (2). Each colour represents a different value (e.g. temperature, humidity), explained in a colour legend at the top right of the window:

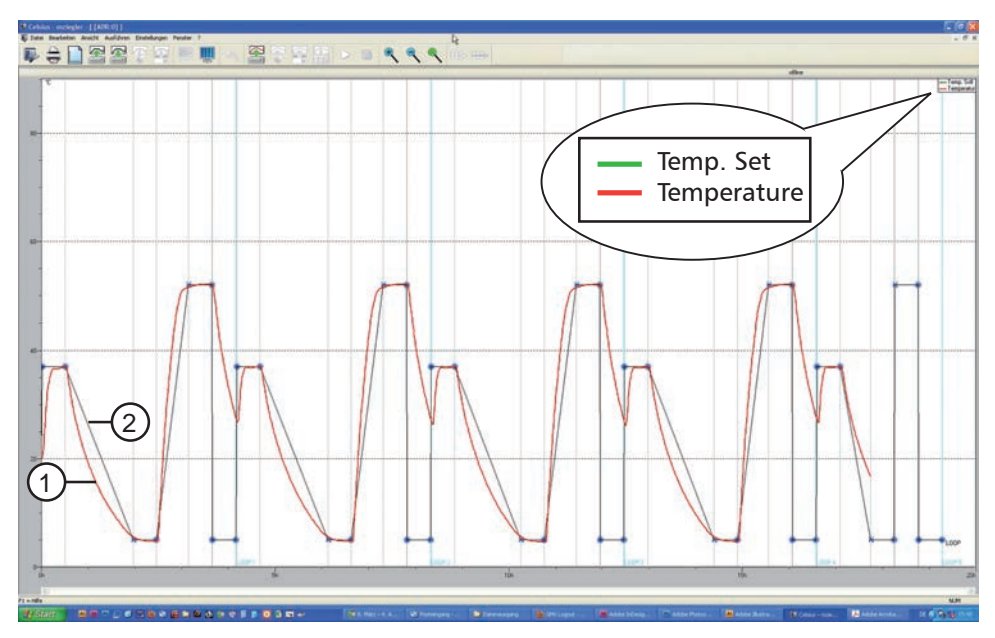

The display of the colour legend can be switched on and off in the in the menu via "Settings"→"Show Color Legends".

## memmert

### *Logging with vacuum ovens VO*

The logged measured values for temperature and vacuum for vacuum ovens VO are entered as a red curve. In online operation (oven must be registered), the actual temperatures of a maximum of two heating levels are logged by CELSIUS. If there are more than two shelves, only the temperatures of the two lowest heating levels are logged. In operation with a chip card, the value of the lowest heating level is logged.

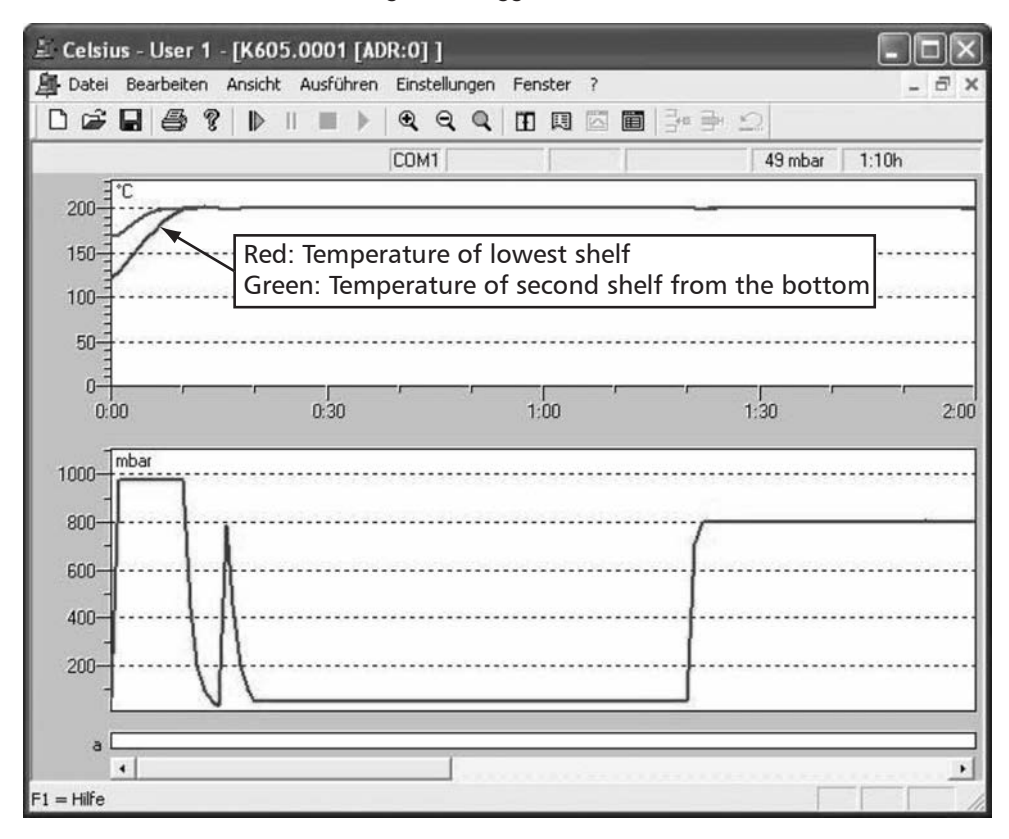

6.2.3 Saving and loading protocol data (\*.pro)

If the option "Create Log File" is enabled when a tempering profile is run (see page 35), the protocol values are saved to the protocol file (\*.pro) selected. You may also write the actual value curve with the corresponding tempering profile later on to a protocol file if the protocol option is not enabled in the start dialog of the temperature programme.

#### CELSIUS 10.0

memme

 $\bullet$  The protocol can only be saved **later for as long as it is displayed** in the graphics window.

To create a file for the protocol displayed, select "File"→"Save Protocol Data"→"To File (\*.pro)". In the window appearing, you can select the protocol file (button "File") and GLP data that are to be recorded. This option is automatically enabed if GLP data have been set (see page 9).

Protocol data saved in this way can be re-opened with "File"→"Load Protocol Data"→"From File" or

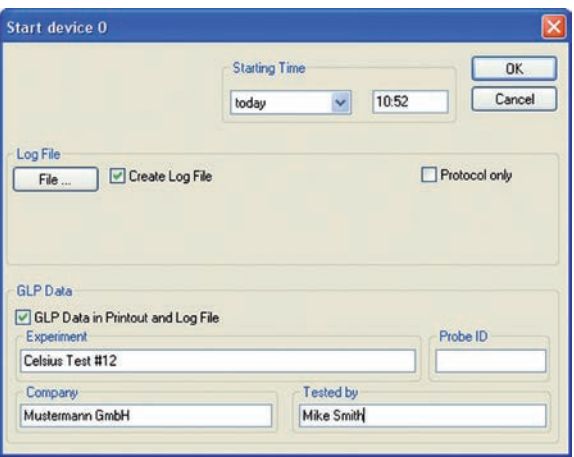

6.2.4 Loading protocol data from the internal MEMoryCard of the oven If the oven is equipped with a MEMoryCard, protocol data are stored on it. They can be read in with CELSIUS via "File"→"Load Protocol Data"→"From Internal MemoryCard" or

6.2.5 Loading protocol data (\*.bin) from the ring protocol memory of the oven

The oven saves all values measured over a long period automatically in its internal ring protocol memory. These measured values can be read in with CELSIUS ("File"→"Load Protocol Data"→"From Device (Ring Protocol Memory)" or <sup>1</sup>

When they are first read out, the entire ring protocol memory is read out and saved as a file in the format \*.bin. This file is write-protected. The preset directory for ring protocol files varies according to the operating system. This can be displayed via "Settings"→"Open Common Celsius Directory". The ring protocol data are located in the subdirectory of this, "FlashProtocols".

Reading out the protocol memory for the first time may take some time (up to 15 minutes), depending on the device runtime.

After data have been read in, a selection dialog appears. Here you can select the period of time for which you would like to display a protocol. The protocol is read from the bin file that was previously transferred by the oven, and which is displayed in the entry field "Ring Protocol File".

If the protocol data for the se**lacked period of time need more** main memory than is made available by the computer, a warning appears. In this case, you should make the period of time shorter.

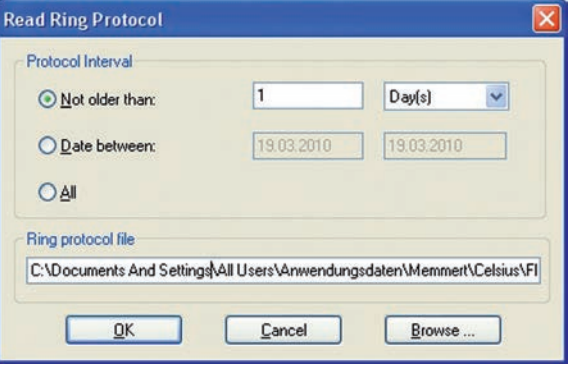

With "Browse", you can open protocol files of other ovens that have already been transferred in the format \*.. No oven needs to be logged on for this. You can also run this function via "File"→"Load Protocol Data"→"From File (Ring Protocol Memory \*.bin)"

### *Adding comments to the ring protocol*

You can add comments later on to the ring protocol file. The comment is displayed as text in the protocol window for the corresponding point in time:

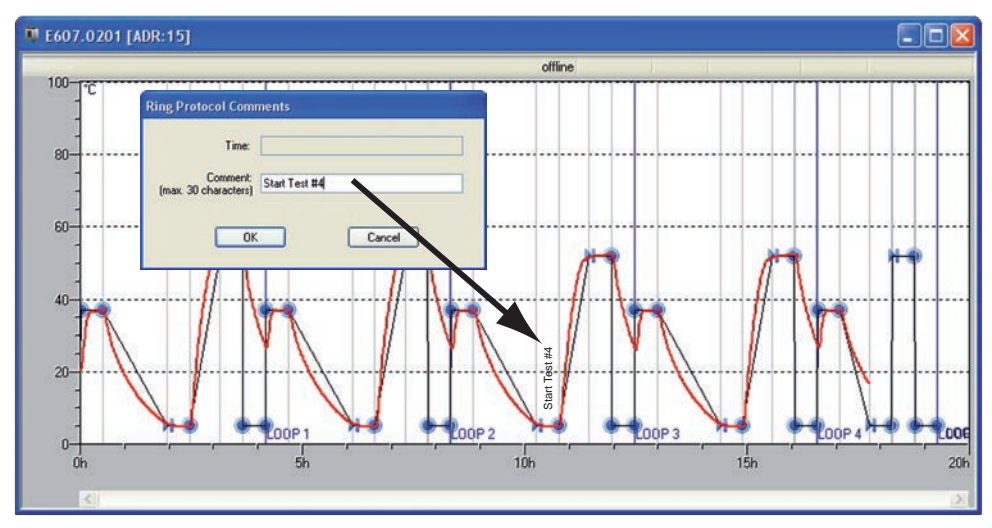

Position the mouse cursor in the graphic window at the point at which you would like to add a comment (max. 30 characters). Press the right mouse button. In the window that opens, you can enter the comment and save it with OK.

An added comment can also be changed later. To do this, right click on the comment. It is recommended that you select the highest zoom level so that you can select exactly the same point in time.

### 6.2.6 Export log data in tabular form (Report)

With the report function, it is possible to print log data in tabular form or save them as Excel® format (.xls) for processing in a spreadsheet programme and graphically enhance them, for example. This way, ring protocol data can be processed, as well as log data resulting from running a temperature-control profile (see Chapter "Types of Protocols" on page 38). The report function is available if a log or ring protocol is displayed in the window, and this window is active.

You can run the report function

- $\blacktriangleright$  via the tool panel
- $\triangleright$  via "File"  $\rightarrow$  "Save protocol data"  $\rightarrow$  "Report"

A dialog window appears in which you can specify what is to be included in the report:

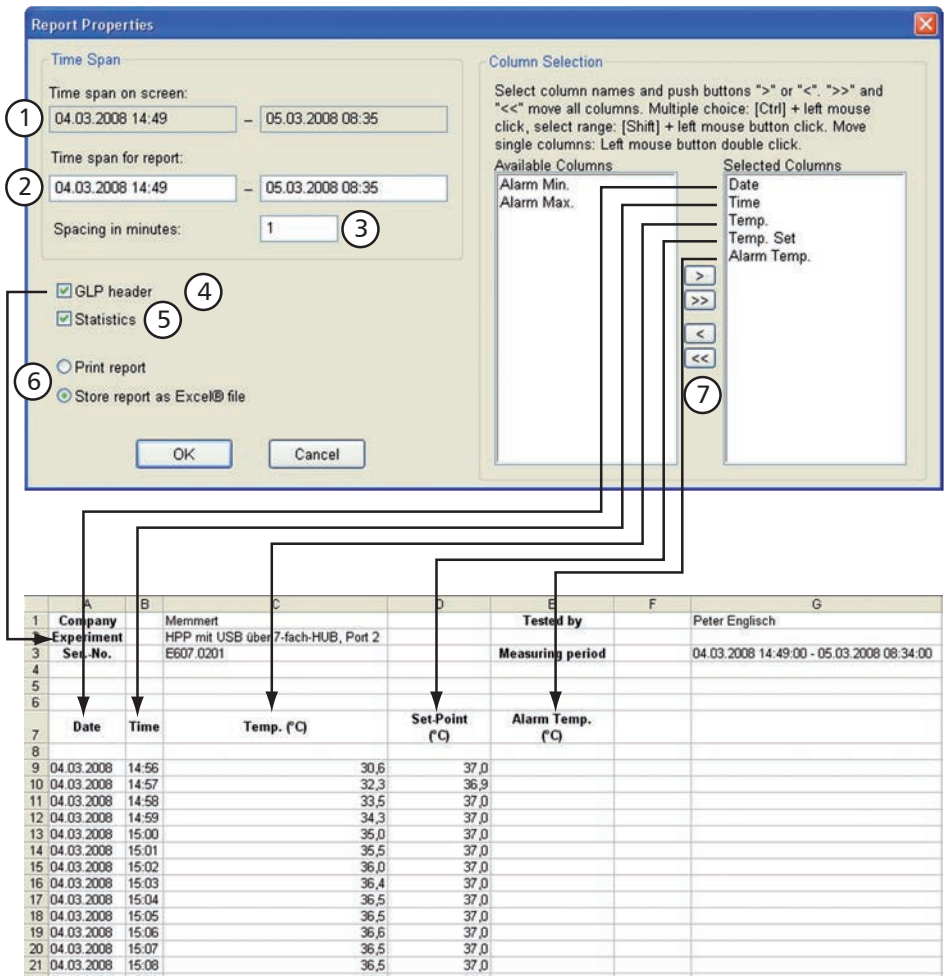

*Report options and presentation as spreadsheet*

- *1 Period presented in protocol window (can be changed by zooming [see page 32] and/or the horizontal scroll bar)*
- *2 Period to be included in the report*
- *3 Interval of individual datasets, recordings are taken at one-minute intervals. To reduce the amount of datasets, a larger interval (e.g. 5 minutes) may be chosen.*
- *4 GLP data (see page 44) are also included if selected.*
- *5 If selected, a short statistic (minimum, maximum and average value of displayed data) is generated at the end of the report for the setting "Print Report".*
- *6 Selection whether the report is to be printed or saved as a file in the .xls format.*
- *7 Selection of the columns to be included in the report. The left window shows the available device dependent columns, the right window shows the columns that will appear in the report. With > or <, columns can be added or removed, with >> or <<, all columns are included or removed.*

## memmerl

## 6.3 Ending work with CELSIUS

You can end work with CELSIUS

- ► via "File"→"Exit"
- $\blacktriangleright$  by closing the programme window
- $\triangleright$  with the key combination Alt + F4

If an oven is stilll logged on or an opened tempering profile has not been saved, a warning will appear:

If you confirm the prompt with Yes, open tempering profiles will be closed and not saved. If you want to cancel this, click No. Save open tempering profiles (see page 36) and log off ovens that are currently logged on (see page 45).

- If the option "Save Settings on Exit" (see page  $44$ ) is enabled, the assignment of the inter-
- faces to the ovens and their configurations are saved automatically if the programme is ended via "File"→"Exit".

## 7. Settings and Options

### 7.1 Working directories

Tempering profile and protocol files are saved in a predetermined directory if no other path is specified when they are saved (see pages 36 and 39). With "Settings"→"Open Celsius Working Directory" you can open this directory in Explorer.

For shared CELSIUS files, there is also a preset directory avaiable to all users. This can be run in Explorer with "Settings"→"Open Common Celsius Directory". Ring protocol files (\*.bin) are stored in the subdirectory "FlashProtocols".

## 7.2 Auto-Update Ring Protocol

Via the menu item "Settings"→"Auto-Update Ring Protocol", CELSIUS can reload all online ring protocols at specified intervals, so that any data that has arrived in the meantime is immediately displayed. This function should only be enabled if there is little activity in CELSIUS or in the operating system in general, since it could overload system resources. If the data are not constantly required, for example to observe an experiment, this function should be disabled.

## 7.3 Backup Folder

If you want verification of all changes to the temperature profiles and protocol files, it is possible to create backup copies with time and date stamp when any change is made and store these in a separate, write-protected backup folder. The backup function can be enabled via "Settings"→"Backup Folder".

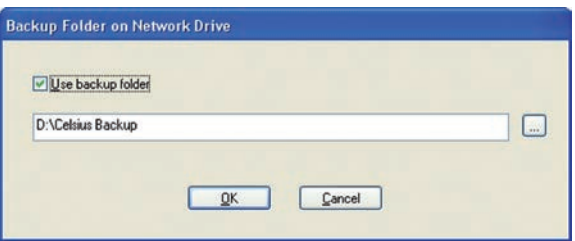

If the checkmark "Use backup folder" is set, an existing directory can be entered, or an existing backup directory can be selected via the button.

Backup folder can be located locally on the same computer as CELSIUS or on a network drive with write permission.

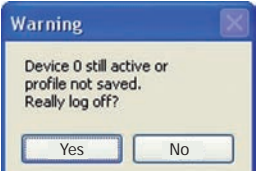

Only existing folders or network drives may be selected. No new folders may be created. **Backup copies in the backup folder can be read, but not deleted or overwritten. If backup** files are to be deleted, the "Read only" property of the directory must be changed.

A copy of the following file types is saved automatically in the backup folder:

- ► \*.cel: CELSIUS tempering profiles
- ► \*.pro: CELSIUS protocol files
- ► \*.bin: Protocol files of the internal controller ring protocol memory

For each day when data is saved, a separate folder with the appropriate date is created. All the backup copies for one day are located in this folder. The current time is added to the file name each time. In this way, it is possible to save several backup copies under the same file name on the same day.

#### *Example:*

The tempering profile file "Test 08-2010.cel" is backed up on 21 February 2010 at 15:22:35 in the folder

D:\CELSIUS Backup\2010-02-21 as "Test 08-2010-15-22-35.cel":

### 7.4 Saving Settings

"Settings→Save Settings" saves the current assignment of interfaces to ovens and their configurations. All other basic settings of this menu are saved automatically when the programme ends.

If you enable "Save Settings on Exit" and close CELSIUS via "File"→"Exit", the assignment of the interfaces to the ovens and their configurations are saved automatically when the programme ends. The next time the programme starts, CELSIUS tries to log on the ovens exactly as before. If an oven that was previously logged on online is no longer available, it is not logged on again.

### 7.5 Logging off ovens

With "Settings→Log-off Device" you can log off the oven that is shown in the current window. If the oven is still active or if the tempering profile has not yet been saved, you are prompted for confirmation. "Log-off all Devices" - logs off all devices.

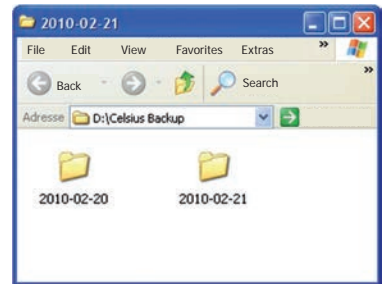

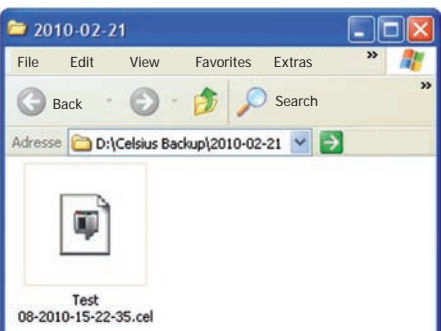

memme

## memmerl

### 7.6 Working with MEMoryCard

MEMMERT ovens with P fittings are equipped with an integrated card reader for MEMoryCard XL (32 kB). On each MEMoryCard, a tempering profile with up to 40 ramps can be stored. This tempering profile is then processed by the oven on its own, i.e. without a PC connection. During the profile sequence, the MEMoryCard saves the actual data that are accumulated in electronic form. For vacuum ovens or humidity chambers, the vacuum or humidity actual values are saved on the MEMoryCard. These protocol data can be

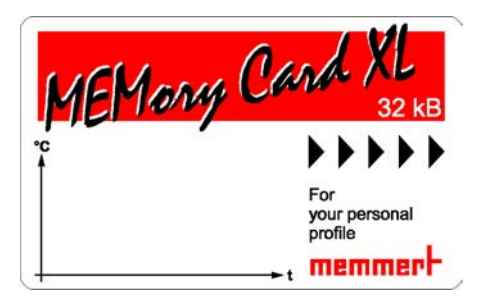

read out later on from the PC with the help of CELSIUS. The MEMoryCard is therefore a transportable and interchangeable storage medium for tempering profiles and protocols. More information on the MEMoryCard can be found in the user manual for the oven.

### 7.7 GLP Data

CELSIUS supports archiving and the printout of GLP data (GLP  $=$  "good laboratory practice"). Global data that is always to be used (e.g. company name and Tested by), can be specified via "Settings→Options":

This data can be modified and/or oven-specific details can be added to it:

- $\triangleright$  when running a tempering profile in the start dialog (see page 35)
- $\blacktriangleright$  if you create a protocol file (see page 39)

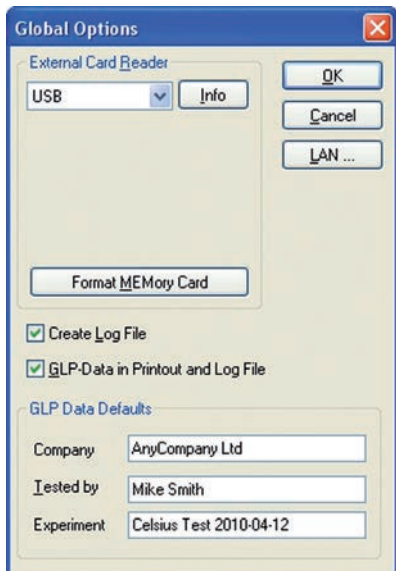

at any time via "File→Preset GLP Data"

Only digits and capital letters are permitted in the field "Sample ID". With "File→Show GLP Data" you can have the currently stored GLP data displayed.

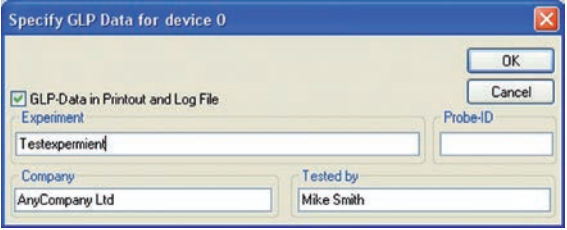

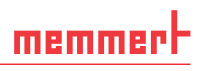

3 1

2

8

9 7

5 4

### 7.8 Programme language

The programme and the menus can be displayed in five different languages. How you can change the languages is described on page 13.

### 7.9 Connection details

#### 7.9.1 Pin assignment RS-232 and RS-485

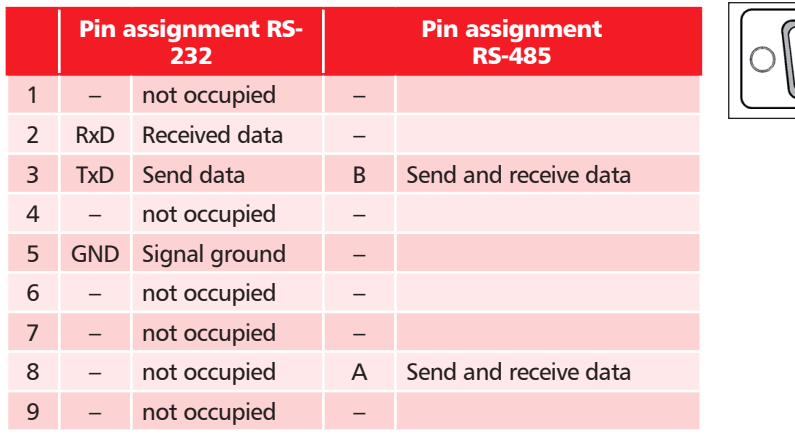

### 7.9.2 Interface cable for RS-232 in accordance with DIN 12900 part 1

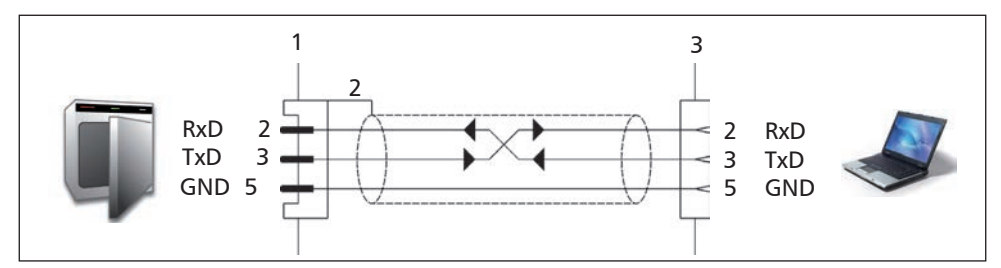

*8 Pin contacts (male)*

*9 Screening*

- *10 Spring contacts (female)*
- ► Use screened interface cables
- $\triangleright$  Connect screening at one end to the plug casing

A standard-compliant connecting cable can be purchased from the company MEMMERT under the name V6. The protocol description of the interface (according to NAMUR) can be requested from MEMMERT customer service.

### 7.10 Deinstalling CELSIUS

You must have administrator rights to be able to deinstall CELSIUS.

If you want to remove CELSIUS from your computer, you can run the deinstallation routine via Start→Programs→CELSIUS→ Uninstall:

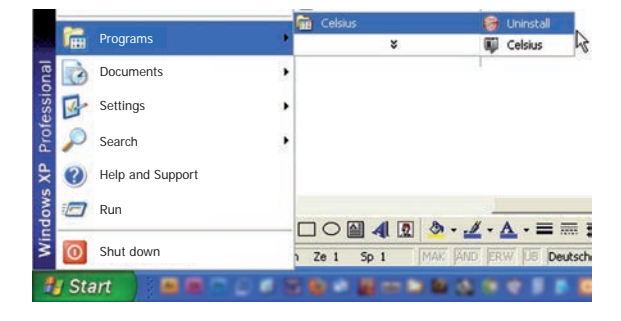

#### CELSIUS 10.0

### 8. Index

\*.bin file 14, 41, 44 \*.cel file 44 \*.pro file 11, 14, 15, 20, 38, 39, 40, 44

### A

Additional functions 29 Address 21, 22, 23, 24 All deviceslog off 18 Arrange icons 19

### B

Backup directory 18, 43, 44 Bin file 40

### C

Card reader 9, 24 Cel 11 Chipcard driver 9 Close statement 30 COM 24, 26, 28 Comments 41 Configuration dialog 26 Connect 8, 9, 21, 22, 24 Continuation 17 Controller status 28 Coordinates 30 Create tempering profile 27 Customer service 2

### D

Deinstalling CELSIUS 47 Delete 14, 19, 35 Delete line 16, 20, 35 Determining GLP data 15 Device status line 28

#### E

"Edit" menu 16 End 16 Ethernet interface 6, 22 Excel® format 41 "Execute" menu 17 Executing a tempering profile 35 Export to spreadsheet 20 External card reader 24

#### F

Fan speed 34 "File" menu 14 Flap position 34

### G

GLP Data 6, 10, 15, 18, 36, 40, 45 Good laboratory practice 10, 45 Graphical View 20, 27, 29 Graphics window 27, 29, 37, 40

### H

HOLD 32

#### I

Information about CELSIUS 19 Information box 12 Insert cell 20 Inserting and deleting lines 35 Inserting comments 41 Insert line 16 Installation assistant 8 Installation procedure 8 Install device driver 8 Interface cable 46 IP address 22, 23, 24

### L

LAN 22, 24, 26 Language 13 Last profile 15 License terms 8 Load protocol data 14, 40,  $\lambda$ 1 Load protocol data from file 20 Load protocol from MEMory-Card 20 Load protocol from oven 20 Load tempering profile 14, 19 Logging off ovens 44 Logging on offline 25 Logging on online 25

Logging on online and of $f$ line  $25$ Logging on ovens 25 Loop 31

### M

Main memory 6, 40 Main programme window  $12<sup>1</sup>$ Manufacturer 2 MEMoryCard 6, 9, 14, 15, 20, 24, 25, 37, 40, 45 Menu bar 12 Menu "?"(Help) 19 Mouse cursor 29, 30, 32 Multiple page graphics printing 15, 37

### N

Network 22 New Profile 14, 19

### O

Open CELSIUS work directory 18 Options 14, 18, 24, 43, 44, 45

#### P

Pause 17 PDF format 3 Pin assignment 46 Print dialog 37 Printing 15, 37 Printing a tempering profile 37 Print profile 15, 19, 37 Profile file 11 Profilepostprocessing 16 Programme description 11 Programme interface 12 Programme language 46 Programme shortcuts 9 Protocol 18, 20, 38, 40 Protocol file 11, 14, 15, 20, 36, 39, 40, 41, 45 Protocol files 41, 43, 44

### R

Ramp close statement 30 Ramp segment 29, 34 report function 41 Ring protocol memory 14, 15, 36, 40, 41 RS-232 interface 22, 26

### S

Save protocol data 15, 40 Save settings 18, 44 Save settings when ending 18 Save tempering profile 14, 36, 37 Save tempering profile to file 20 Save tempering profile to MEMoryCard 20 Save tempering profile to oven 20 Saving and loading protocol data 39 Saving and loading tempering profiles 36 Send GLP data to device 15 Setpoint wait 31 Settings 13, 14, 16, 18, 19, 24, 25, 28, 34, 43, 44, 45

"Settings" menu 18 Setting the IP address 23 Shared CELSIUS directory 18 Show GLP data 15 spreadsheet 41 Spwt 31 Standard printer 37 Start 17 Start dialog 36, 39, 45 Starting CELSIUS 11 Start menu 11 Start menu folder 9 Start profile 20 Start screen 12 Start time 36 Status line 12 Stop 17, 20 Storage location 36 Supported MEMMERT ovens 7 Switch off device 18 Switch on device 18, 19, 25

### T

Table columns 29 Table window 28, 34, 35 Tabular view 20, 27, 34 Target directory 9 Toolbar 12, 19

### U

Undo 16, 20 USB device driver 9 USB interface 6, 21, 26 USB–RS-232 adapter 22

### V

Vacuum ovens 31, 33, 39, 45 "View" menu 17, 19 VO 7, 29, 31, 33, 39

#### W

Working directories 43 Working with MEMoryCard 45

### X

XTADMIN 22, 23, 24

### Z

Zoom in 17 Zoom In 20, 32 Zooming 32 Zoom out 20, 32 Zoom Out 17

Memmert GmbH + Co KG | PO Box 1720 | D-91107 Schwabach, Germany | Tel. +49 (0) 9122-925-0 | Fax +49 (0) 9122-145-85 | Email: service@memmert.com | www.memmert.com

07/2017 CELSIUS 10.0 englisch

D23498